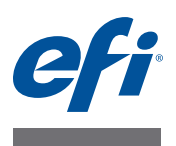

# **EFI MicroPress Job Converter**

# **Overview**

The EFI MicroPress Job Converter is a standalone application that provides existing MicroPress users a path to transition their print jobs to an EFI Fiery Central server or FFiery server workflow.

This document describes the installation, configuration, and use of the EFI MicroPress Job Converter. This utility converts active and archived MicroPress jobs into a PDF file with an accompanying Fiery job ticket for delivery to designated Fiery Hot Folders.

**NOTE:** The Fiery job ticket is for use with EFI Fiery Central and Fiery servers.

**NOTE:** This document uses the term "Job Converter" to refer to the EFI MicroPress Job Converter application.

# **About the Job Converter**

Job, page, and section (subset) properties from the MicroPress job are converted to a Fiery job ticket and a mapping relationship is created between the previous printer's finishing options and the new printer's options.

The Job Converter supports the PrintStation Manager's (PSM) native format. The PSM job file contains these print settings.

# **About Fiery Hot Folders**

The Fiery Hot Folders application provides a quick and automated method of sending files to a Fiery Central server or a Fiery server with predefined settings, which eliminates the repetitive task of setting the same options for multiple jobs or frequently used layouts. The application lets you create as many Hot Folders as you want, each with a distinct profile of print settings for a specific type of output. For each Hot Folder, you assign a Job Action that determines how the Fiery Central server or Fiery server handles the job, which further streamlines the printing process.

For instructions on how to use the standard Hot Folders features, see Hot Folders Help.

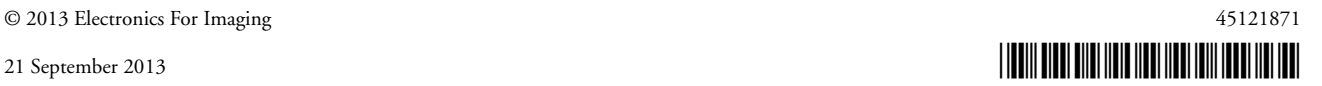

## **Before you begin**

- You must have administrator privileges on the MicroPress server.
- The Job Converter must be installed on the MicroPress server with version 8.3.2.0 or later.

**NOTE:** The Job Converter application is a component of the MicroPress installation package. For information about how to install MicroPress software, see the *MicroPress Installation Guide*.

• Install the Fiery Hot Folders application on the MicroPress server.

Use one of the following methods to obtain the Fiery Hot Folders application

- **–** Fiery Central User Software DVD
- **–** directly from the Fiery server over the network
- **–** Webtools of the Fiery server to download the application directly to your computer, if your administrator has turned on access to WebTools. To begin, start your Internet or intranet browser and type the DNS name or IP address of the Fiery server (for example, http://host name or IP Address/).
- Make sure the MicroPress server is connected to the network for the Fiery Hot Folders to communicate with the Fiery Central server or Fiery server.
- Connect the MicroPress server to one of these certified printers: Konica Minolta bizhub PRESS 1051/1200, PRO 951 or PRESS 1052/1250.

# **What is a Job Converter workflow?**

The Job Converter uses workflows to convert both active and archived MicroPress jobs to PDF files with Fiery job tickets. Each workflow has an input folder for processing the MicroPress jobs and an output folder for placing the processed Fiery job tickets. Workflows allow the operator to create a unique Input Tray, Output Tray, and Media mapping for each output destination printer. The workflow also allows the operator to convert other MicroPress PrintStation jobs to the output destination printer.

## **Creating a job conversion workflow**

The first time the Job Converter application is started, the Job conversion workflow list is empty.

**NOTE:** You must be the administrator on the MicroPress server.

Create job conversion workflows using the following procedure.

**TO CREATE JOB CONVERSION WORKFLOWS WITH THE JOB CONVERTER**

**1 Select Start > Programs > MicroPress > Job Converter.**

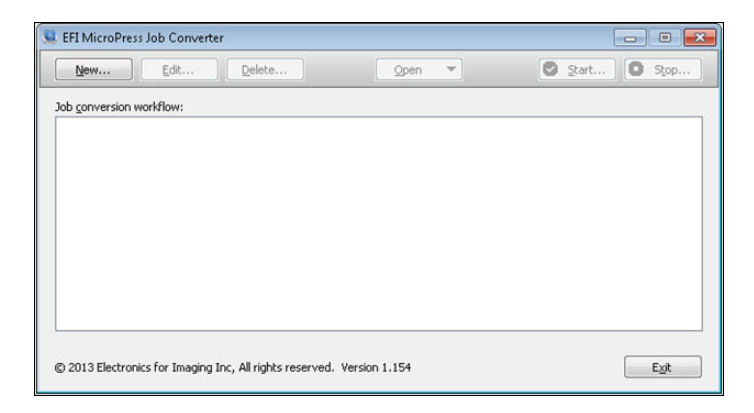

**2 Click New to create a new workflow.**

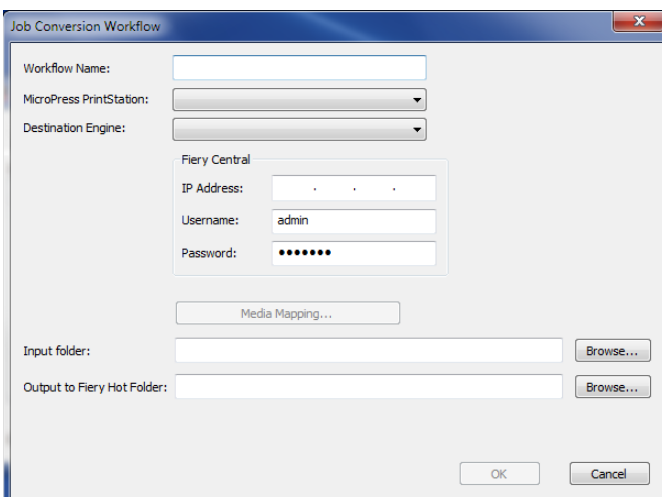

**3 Type a descriptive job conversion workflow name in the Workflow Name field.**

The workflow name is shown in the Job conversion workflow list in the Job Converter.

**4 Select a MicroPress PrintStation from the available PrintStation list.**

The MicroPress PrintStation specifies the type of job file or archived job file to be converted.

**NOTE:** The PrintStation type selected in the list needs to match the MicroPress job type that is intended for conversion. If more than one job type is to be converted, then repeat the previous steps for each additional MicroPress job type.

**5 Select a printer from the Destination Engine list.**

The specified printer is used to print the job. The printer must be connected to a Fiery Central server or Fiery server.

**6 Type the IP address, administrator user name and password for the Fiery Central server or Fiery server connected to the destination printer.**

**NOTE:** You must be logged on to the Fiery Central server or Fiery server with administrator privileges.

**7 Click Media Mapping to open the MicroPress Mapping window.**

For more information, see ["MicroPress Mapping" on page 5.](#page-4-0)

**8 Specify an input folder by clicking Browse to open the folder location used by the workflow to receive the input job files for conversion.**

The Job Converter is a hot folder workflow. After a workflow is created and started, files placed into the input folder are picked up and processed. Processing continues until the workflow is suspended either by pressing Stop or closing the EFI MicroPress Job Converter.

**NOTE:** The input folder should not be the same as the output folder.

**9 Specify an output folder by clicking Browse to open the location of the folder used by the workflow to send output job files after the conversion is complete.**

For the conversion workflow to be seamless, specifically for the Fiery Central server or Fiery server to pick up the converted job automatically, the output folder must also be an input hot folder for the appropriate Fiery Central server or Fiery server.

**NOTE:** If a Fiery Hot Folder will be used as the Job Converter output folder, it must first be created using the Fiery Hot Folders application in order to be available for selection in this window. The Fiery Hot Folder settings input formats must be set to JDF, and JDF input must be turned on for the Fiery Central server or Fiery server configuration to support the workflow.

**10 Click OK to create the workflow and close the Job Converter window, or click Cancel to return to the Job Converter main window without creating a new workflow.**

### **Managing job conversion workflows**

After a job conversion workflow has been created, you can do one of the following operations in the EFI MicroPress Job Converter window:

- Click **Edit** to open the Job Conversion Workflow window, which allows you to edit the properties of the selected workflow.
- Click **Delete** to delete the selected workflow.
- Click **Open** to open Input Folder or Output Folder location to use by the workflow for the file conversion.
- Click **Start** to resume file conversion for the selected workflow.
- Click **Stop** to suspend file conversion for the selected workflow.
- Click **Exit** to close the Job Converter application. File conversion does not occur when the application is closed even if a workflow was started prior to closing.

## <span id="page-4-0"></span>**MicroPress Mapping**

During the conversion process, the Job Converter must map former PSM job settings to the appropriate JDF setting that will be interpreted by the destination printer. In some cases, such as duplex, the mapping is universal in that duplex behaves the same from printer to printer. However, there are some situations that do not follow this model. In the case of Input Trays, Output Trays and Media, the list of options will vary from manufacturer to manufacturer (and at times from printer to printer within the same manufacturer). The Job Converter requires you to resolve any conflicts by explicitly defining the mapping criteria for each situation. Each workflow has its own mapping table. A mapping table is never shared between more than one workflow. An example of the MicroPress Mapping window is shown below.

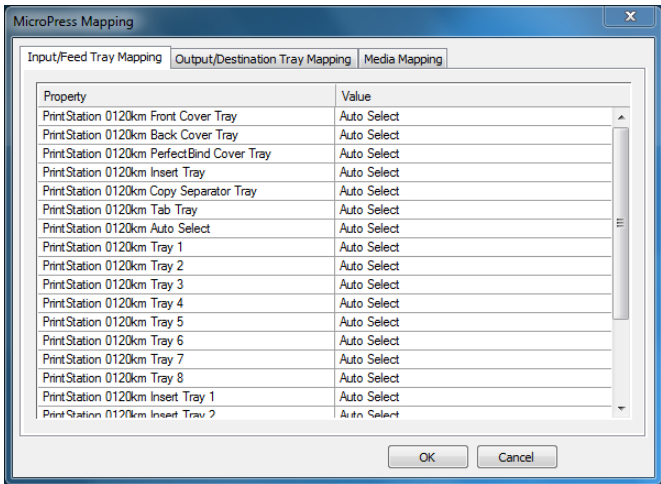

The MicroPress Mapping window has the following elements:

• **Input/Feed Tray Mapping tab** allows you to define the input (or feed) tray mapping. The Property column displays the feed tray name that was used by the MicroPress PrintStation for the PrintStation type selected in the Job Conversion Workflow window. The list differs greatly from one PrintStation to another. The Value column allows you to select from a list of input trays for the destination engine you selected in the Job Conversion Workflow window.

**NOTE:** Fiery Central job handling is dependent on a Paper Catalog, which matches the paper catalog of the connected printer(s) and does not support Input/Feed Tray Mapping. In these cases, the MicroPress Mapping window includes only the Media Mapping tab.

• **Output/Destination Tray Mapping tab** allows you to define the output (or destination) tray mapping. The Property column displays the output tray name that was used by the MicroPress PrintStation for the PrintStation type selected in the Job Conversion Workflow window. The list differs greatly from one PrintStation to another. The Value column allows you to select from a list of output trays for the destination engine you selected in the Job Conversion Workflow window.

- **Media Mapping** tab allows you to define the media mapping. The Property column displays the name of the media type that was used by the MicroPress PrintStation for the PrintStation type selected in the Job Conversion Workflow window. The list differs greatly from one PrintStation to another. The Value column allows you to select from a list of media types for the destination engine you selected from the Job Conversion Workflow window.
- Click **OK** to close the MicroPress Mapping window and save the mapping information.
- Click **Cancel** to close the MicroPress Mapping windows and disregard the mapping information.

# **Converting MicroPress job files**

After a job converter workflow is created, you can begin to use it to convert MicroPress job files to PDF files.

#### **TO CONVERT MICROPRESS JOB FILES**

- **1 Start the Job Converter application.**
- **2 Select a job conversion workflow and click Start.**

A running workflow is denoted by  $\Box$ 

**3 Select Open > Input Folder.**

Microsoft Explorer opens with the location of the input hot folder assigned to the selected workflow.

**4 Copy the PSM job files and/or archived job files into the folder.**

The conversion process begins automatically when the first file is copied into the folder.

If the MicroPress media does not match media in the Fiery Paper Catalog, the conversion process is stopped temporarily until the media mismatch is resolved. For more information, see ["Resolving unknown media during a conversion" on page 7.](#page-6-0)

To view MicroPress media mapped to Fiery Paper Catalog media, select Open > **Mapped Media**. Every available MicroPress media entry is mapped to an equivalent Fiery Paper Catalog media entry.

To view the destination folder for the converted job files, select Open > **Output Folder**. If the files are of a small file size, the conversion process is very quick, and you may not see the converted files in the Output Folder.

**5 To suspend the conversion process, select the workflow and click Stop.**

A suspended workflow is denoted by  $\bigcirc$ 

### <span id="page-6-0"></span>**Resolving unknown media during a conversion**

If an unknown media is found during the conversion process, you are prompted to resolve it by mapping the MicroPress media to an existing Fiery Paper Catalog media or creating a new media in Fiery Paper Catalog.

#### **TO MAP A MICROPRESS MEDIA TO A FIERY PAPER CATALOG MEDIA**

- **1 Start the Job Converter application.**
- **2 Start the conversion of a MicroPress job file.**

When a MicroPress media is not mapped to a media in Fiery Paper Catalog, you are prompted to map the media manually.

- <span id="page-6-1"></span>**3 In the Manual Media Mapping window, do one of the following to add the media to the Fiery Paper Catalog:**
	- Select Add Media to Fiery Paper Catalog.

The MicroPress media name is added to the Fiery Paper Catalog with the same attributes. You cannot change the media attributes.

• Select an existing Fiery Paper Catalog media entry from the available list.

The list shows only the compatible media entries. After you select an existing Fiery media, the MicroPress media is then mapped to it.

**4 Select the Persist mapping for all future jobs check box to always map the MicroPress media to the specified Fiery media.**

If you want to use the media mapping only for the current job, then do not select this option.

#### **5 When you are finished, click Map Media.**

The job continues through the conversion process.

If you chose to add new media to the Fiery Paper Catalog in step [3](#page-6-1), then the MicroPress media is added to it.

If you chose to map the media to an existing Fiery Paper Catalog media in step [3](#page-6-1), then the MicroPress media is mapped to the specified media in the Fiery Paper Catalog.

#### **Remove MicroPress media from Mapped Media**

You can remove MicroPress media if it is not needed or you do not want it mapped to the specified Fiery Paper Catalog media.

**NOTE:** You will also need to remove it from the Fiery Paper Catalog on the Fiery server. For more information, see the documentation that accompanies the Fiery server.

#### **TO REMOVE MICROPRESS MEDIA**

- **1 Start the Job Converter application.**
- **2 Select Open > Mapped Media.**
- **3 Select the MicroPress media that you want to remove, and click Remove.**
- **4 Close the Mapped Media window.**

# **Printing a converted MicroPress job file**

After a MicroPress job file is converted, it leaves the Output Folder and is sent to either the Fiery server or Fiery Central server for printing. The destination is determined by the settings in the Output Folder.

For more information about Fiery JDF jobs, see Command WorkStation Help.

#### **TO PRINT A CONVERTED JOB FILE**

- **1 On Command WorkStation for either the Fiery Central server or Fiery server, right-click a JDF job in the Held list.**
- **2 Select JDF Settings.**
- **3 If the Job Media shows a media type that is not mapped, select Add/Map to Paper Catalog or a select a media type from the available settings in the Map to Paper Catalog list.**
- **4 Click OK to close the JDF Settings window and print the job.**

# **Convertisseur de tâches EFI MicroPress**

# **Présentation**

Le Convertisseur de tâches EFI MicroPress est une application autonome offrant aux utilisateurs existants de MicroPress un moyen de transférer leurs tâches d'impression vers un workflow de serveur Fiery Central ou de serveur Fiery EFI.

Le présent document décrit l'installation, la configuration et l'utilisation du Convertisseur de tâches EFI MicroPress. Cet utilitaire convertit les tâches MicroPress actives et archivées en fichiers PDF accompagnés de fiches de tâches Fiery qui seront envoyés vers des dossiers dynamiques (hot folders) Fiery définis.

**REMARQUE :** Les fiches de tâches Fiery sont créées pour être utilisées avec les serveurs Fiery Central et les serveurs Fiery EFI.

**REMARQUE :** Dans ce document, le terme « Convertisseur de tâches » désigne l'application Convertisseur de tâches EFI MicroPress.

#### **A propos du Convertisseur de tâches**

Les propriétés relatives à la tâche, aux pages et aux sections d'une tâche MicroPress sont converties en une fiche de tâche Fiery. Les options de finition de l'ancienne imprimante sont alors mappées sur celles de la nouvelle imprimante.

Le Convertisseur de tâches prend en charge le format natif de PrintStation Manager (PSM). Le fichier de tâche PSM contient ces paramètres d'impression.

# **A propos de Fiery Hot Folders**

L'application Fiery Hot Folders offre une méthode rapide et automatisée d'envoi de fichiers vers un serveur Fiery Central ou un serveur Fiery avec des paramètres prédéfinis. Elle élimine ainsi les tâches répétitives qui consistent à définir les mêmes options pour plusieurs tâches ou mises en page courantes. L'application permet de créer autant de dossiers dynamiques que nécessaire, chacun d'eux étant associé à un profil distinct de paramètres d'impression adaptés à un type de sortie particulier. Chaque dossier dynamique doit être affecté d'une action associée à une tâche qui détermine la façon dont le serveur Fiery Central ou le serveur Fiery la traite. Cela permet de rationaliser le processus d'impression.

Pour plus d'informations sur l'utilisation des fonctions standard de Hot Folders, consultez son aide.

### **Avant de commencer**

- Vous devez disposer des droits d'accès administrateur sur le serveur MicroPress.
- Le Convertisseur de tâches doit être installé sur le serveur MicroPress version 8.3.2.0 ou ultérieure.

**REMARQUE :** L'application Convertisseur de tâches est un composant du package d'installation de MicroPress. Pour plus d'informations sur l'installation de ce dernier, voir le *Guide d'installation de MicroPress*.

• Installez l'application Fiery Hot Folders sur le serveur MicroPress.

Vous pouvez vous procurer l'application Fiery Hot Folders de plusieurs façons :

- **–** à partir du DVD Logiciels Utilisateur Fiery Central,
- **–** directement depuis le serveur Fiery via le réseau,
- **–** à l'aide des WebTools du serveur Fiery pour télécharger l'application directement sur votre ordinateur (si l'administrateur a activé l'accès aux WebTools). Pour démarrer, lancez votre navigateur Internet ou intranet et saisissez le nom DNS ou l'adresse IP du serveur Fiery (par exemple, http://nom d'hôte ou adresse IP/).
- Assurez-vous que le serveur MicroPress soit connecté au réseau afin de permettre à Fiery Hot Folders de communiquer avec le serveur Fiery Central ou le serveur Fiery.
- Connectez le serveur MicroPress à l'une des imprimantes certifiées suivantes : Konica Minolta bizhub PRESS 1051/1200, PRO 951 ou PRESS 1052/1250.

# **Qu'est-ce qu'un workflow Convertisseur de tâches ?**

Le Convertisseur de tâches utilise des workflows pour convertir des tâches MicroPress actives et archivées en fichiers PDF associés à des fiches de tâches Fiery. Chaque workflow est composé d'un dossier d'entrée destiné au traitement des tâches MicroPress et d'un dossier de sortie réservé aux fiches de tâches Fiery traitées. Les workflows permettent à l'opérateur de créer un mappage unique pour chaque imprimante de destination concernant le bac d'entrée, le bac de sortie et le support. Ils lui offrent également la possibilité de convertir d'autres tâches MicroPress PrintStation selon l'imprimante de destination.

## **Création d'un workflow de conversion de tâche**

Lorsque l'application Convertisseur de tâches est démarrée pour la première fois, la liste Workflow de conversion de tâche est vide.

**REMARQUE :** Vous devez être connecté en tant qu'administrateur sur le serveur MicroPress.

Créez des workflows de conversion de tâche en procédant de la manière suivante.

**POUR CRÉER DES WORKFLOWS DE CONVERSION DE TÂCHE À L'AIDE DU CONVERTISSEUR DE TÂCHES**

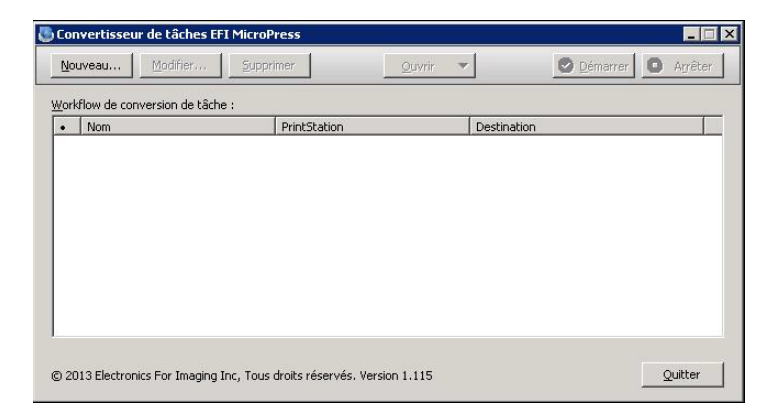

**1 Sélectionnez Démarrer > Programmes > MicroPress > Convertisseur de tâches.**

**2 Cliquez sur Nouveau pour créer un workflow.**

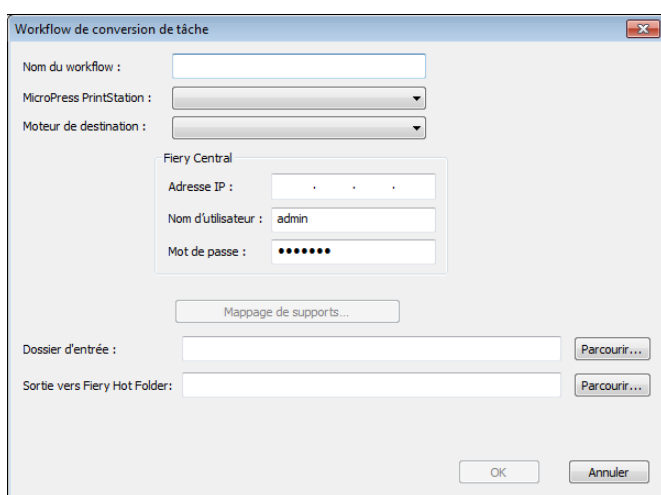

**3 Dans le champ Nom du workflow, saisissez un nom descriptif pour le workflow de conversion de tâche.**

Le nom du workflow apparaît dans la liste Workflow de conversion de tâche du Convertisseur de tâches.

**4 Sélectionnez une station MicroPress PrintStation dans la liste des stations disponibles.**

La station MicroPress PrintStation précise le type de fichier de tâche ou fichier de tâche archivée à convertir.

**REMARQUE :** Le type de station PrintStation sélectionné dans la liste doit correspondre au type de tâche MicroPress prévu pour la conversion. Si celle-ci doit porter sur plusieurs types de tâches, vous devez alors répéter les étapes précédentes pour chaque type de tâche MicroPress supplémentaire.

**5 Sélectionnez une imprimante dans la liste Moteur de destination.**

La tâche est imprimée sur l'imprimante spécifiée. L'imprimante doit être connectée à un serveur Fiery Central ou à un serveur Fiery.

**6 Saisissez l'adresse IP, le nom d'utilisateur de l'administrateur, ainsi que le mot de passe d'accès au serveur Fiery Central ou au serveur Fiery connecté à l'imprimante de destination.**

**REMARQUE :** Vous devez être connecté en tant qu'administrateur au serveur Fiery Central ou au serveur Fiery.

**7 Cliquez sur Mappage de supports pour accéder à la fenêtre Mappage MicroPress.**

Pour plus d'informations, voir [« Mappage MicroPress », à la page 13](#page-12-0).

**8 Précisez un dossier d'entrée : cliquez sur Parcourir pour accéder à l'emplacement du dossier dans lequel le workflow reçoit les fichiers de tâches en entrée destinés à être convertis.**

Le Convertisseur de tâches est un workflow de dossiers dynamiques. Une fois le workflow créé et démarré, les fichiers contenus dans le dossier d'entrée sont récupérés et traités. Le traitement se poursuit jusqu'à ce que le workflow soit suspendu, soit en appuyant sur le bouton Arrêter, soit en fermant le Convertisseur de tâches EFI MicroPress.

**REMARQUE :** Le dossier d'entrée doit être différent du dossier de sortie.

**9 Définissez un dossier de sortie : cliquez sur Parcourir pour accéder à l'emplacement du dossier dans lequel le workflow place les fichiers de tâches en sortie une fois la conversion terminée.**

Pour assurer l'homogénéisation des workflows de conversion, et particulièrement pour permettre au serveur Fiery Central ou au serveur Fiery de récupérer la tâche convertie automatiquement, le dossier de sortie doit également faire office de dossier dynamique d'entrée pour le serveur Fiery Central ou le serveur Fiery approprié.

**REMARQUE :** Pour qu'un dossier dynamique Fiery utilisé comme dossier de sortie du Convertisseur de tâches soit disponible à la sélection dans cette fenêtre, il doit au préalable être créé à l'aide de l'application Fiery Hot Folders. Les formats d'entrée des paramètres du dossier dynamique Fiery doivent être définis sur JDF. En outre, l'entrée JDF doit être activée afin que la configuration du serveur Fiery Central ou du serveur Fiery prenne en charge le workflow.

**10 Cliquez sur OK pour créer le workflow et fermer la fenêtre Convertisseur de tâches, ou sur Annuler pour revenir à la fenêtre principale du Convertisseur de tâches sans créer de workflow.**

# **Gestion des workflows de conversion**

Après avoir créé un workflow de conversion de tâche, vous pouvez effectuer l'une des opérations suivantes dans la fenêtre Convertisseur de tâches EFI MicroPress :

- Cliquez sur **Modifier** pour ouvrir la fenêtre Workflow de conversion de tâche dans laquelle vous pouvez modifier les propriétés du workflow sélectionné.
- Cliquez sur **Supprimer** pour supprimer le workflow sélectionné.
- Cliquez sur **Ouvrir** pour accéder à l'emplacement des dossiers d'entrée ou de sortie que le workflow doit utiliser pour la conversion de fichiers.
- Cliquez sur **Démarrer** pour reprendre la conversion de fichiers dans le cadre du workflow sélectionné.
- Cliquez sur **Arrêter** pour suspendre la conversion de fichiers dans le cadre du workflow sélectionné.
- Cliquez sur **Quitter** pour quitter l'application Convertisseur de tâches. Une fois l'application fermée, aucune conversion de fichiers ne peut plus être exécutée, et ce même si un workflow a démarré avant la fermeture.

## <span id="page-12-0"></span>**Mappage MicroPress**

Lors du processus de conversion, le Convertisseur de tâches doit établir une correspondance entre les anciens paramètres de la tâche PSM et le paramètre JDF approprié qui sera interprété par l'imprimante de destination. Dans certains cas, comme pour le recto verso, le mappage est universel car le fonctionnement du recto verso est identique d'une imprimante à l'autre. Toutefois, tous les cas de figure ne suivent pas ce modèle. Pour les bacs d'entrée, les bacs de sortie et les supports, la liste d'options varie d'un fabricant à l'autre (et parfois d'une imprimante à l'autre chez le même fabricant). L'utilisation du Convertisseur de tâches présuppose la résolution de tout conflit par la définition explicite des critères de mappage pour chaque cas. A chaque workflow correspond une table de mappage. Celle-ci n'est jamais partagée avec plus d'un autre workflow. Un exemple de fenêtre Mappage MicroPress est illustré ci-dessous.

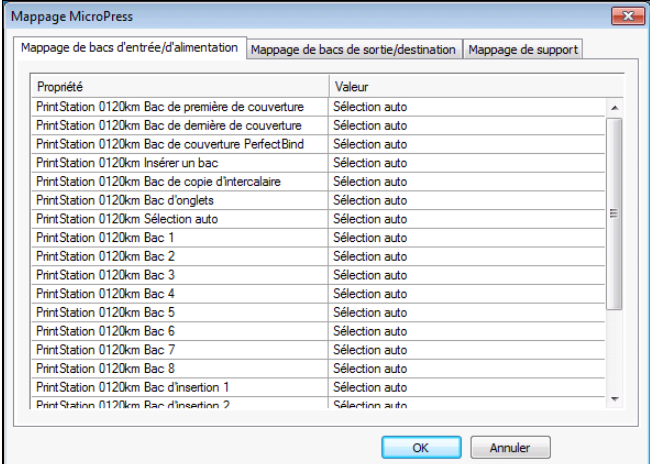

La fenêtre Mappage MicroPress se compose des éléments suivants :

• L'onglet **Mappage de bacs d'entrée/d'alimentation** permet de définir le mappage des bacs d'entrée (ou d'alimentation). La colonne Propriété affiche le nom du bac d'alimentation que la station MicroPress PrintStation a utilisé pour le type de station PrintStation sélectionné dans la fenêtre Workflow de conversion de tâche. La liste diffère grandement d'une station PrintStation à l'autre. La colonne Valeur permet de choisir un bac d'entrée dans une liste pour le moteur (l'imprimante) de destination sélectionné dans la fenêtre Workflow de conversion de tâche.

**REMARQUE :** Dans Fiery Central, la gestion des tâches dépend de Paper Catalog qui établit une correspondance entre le catalogue papier des imprimantes connectées et ne prend pas en charge la fonction Mappage de bacs d'entrée/d'alimentation. Dans ces cas, la fenêtre Mappage MicroPress comprend uniquement l'onglet Mappage de support.

- L'onglet **Mappage de bacs de sortie/destination** permet de définir le mappage des bacs de sortie (ou destination). La colonne Propriété affiche le nom du bac de sortie que la station MicroPress PrintStation a utilisé pour le type de station PrintStation sélectionné dans la fenêtre Workflow de conversion de tâche. La liste diffère grandement d'une station PrintStation à l'autre. La colonne Valeur permet de choisir un bac de sortie dans une liste pour le moteur (l'imprimante) de destination sélectionné dans la fenêtre Workflow de conversion de tâche.
- L'onglet **Mappage de support** permet de définir le mappage des supports. La colonne Propriété affiche le nom du type de support que la station MicroPress PrintStation a utilisé pour le type de station PrintStation sélectionné dans la fenêtre Workflow de conversion de tâche. La liste diffère grandement d'une station PrintStation à l'autre. La colonne Valeur permet de choisir un type de support dans une liste pour le moteur (l'imprimante) de destination sélectionné dans la fenêtre Workflow de conversion de tâche.
- Cliquez sur **OK** pour fermer la fenêtre Mappage MicroPress et enregistrer les informations de mappage.
- Cliquez sur **Annuler** pour fermer les fenêtres Mappage MicroPress et ignorer les informations de mappage.

# **Conversion des fichiers de tâches MicroPress**

Une fois un workflow de convertisseur de tâche créé, vous pouvez commencer à l'utiliser pour convertir des fichiers de tâches MicroPress en fichiers PDF.

#### **POUR CONVERTIR DES FICHIERS DE TÂCHES MICROPRESS**

- **1 Lancez l'application Convertisseur de tâches.**
- **2 Sélectionnez un workflow de conversion de tâche et cliquez sur Démarrer.**

On reconnaît un workflow en cours d'exécution à l'icône

**3 Sélectionnez Ouvrir > Dossier d'entrée.**

Microsoft Explorer s'ouvre, l'emplacement du dossier dynamique d'entrée étant affecté au workflow sélectionné.

**4 Copiez les fichiers de tâches et/ou les fichiers de tâches archivées PSM dans le dossier.**

Le processus de conversion démarre automatiquement lorsque le premier fichier est copié dans le dossier.

Si le support de MicroPress ne correspond pas à celui qui figure dans Fiery Paper Catalog, le processus de conversion est temporairement suspendu jusqu'à cela soit résolu. Pour plus d'informations, voir [« Résolution d'un problème de support inconnu lors d'une conversion »,](#page-15-0)  [à la page 16.](#page-15-0)

Pour afficher le support de MicroPress qui est mis en correspondance avec celui de Fiery Paper Catalog, sélectionnez Ouvrir > **Supports mappés**. Chaque entrée de support de MicroPress disponible est mise en correspondance avec une entrée de support équivalente de Fiery Paper Catalog.

Pour afficher le dossier de destination des fichiers de tâches convertis, sélectionnez Ouvrir > **Dossier de sortie**. Si les fichiers sont de petite taille, le processus de conversion est très rapide ; il se peut que les fichiers convertis n'apparaissent pas dans le dossier de sortie.

**5 Pour suspendre le processus de conversion, sélectionnez le workflow et cliquez sur Arrêter.**

On reconnaît un workflow suspendu à l'icône

### <span id="page-15-0"></span>**Résolution d'un problème de support inconnu lors d'une conversion**

Si un support inconnu est détecté lors du processus de conversion, vous êtes invité à résoudre le problème en établissant une correspondance entre le support de MicroPress et un support de Fiery Paper Catalog, ou en créant un nouveau support dans ce dernier.

#### **POUR ÉTABLIR UNE CORRESPONDANCE ENTRE UN SUPPORT DE MICROPRESS ET UN SUPPORT DE FIERY PAPER CATALOG**

- **1 Lancez l'application Convertisseur de tâches.**
- **2 Lancez la conversion d'un fichier de tâche MicroPress.**

Lorsqu'un support de MicroPress ne fait l'objet d'aucune mise en correspondance avec un support de Fiery Paper Catalog, vous êtes invité à effectuer le mappage manuellement.

- <span id="page-15-1"></span>**3 Dans la fenêtre de mappage manuel de supports, effectuez l'une des opérations suivantes pour ajouter le support dans Fiery Paper Catalog :**
	- Sélectionnez Ajouter support à Fiery Paper Catalog.

Le nom du support de MicroPress est ajouté dans Fiery Paper Catalog, doté des mêmes attributs. Vous ne pouvez pas modifier les attributs du support.

• Sélectionnez une entrée de support de Fiery Paper Catalog dans la liste disponible.

Celle-ci répertorie les seules entrées de support compatibles. Après l'avoir sélectionné, le support Fiery existant est associé au support de MicroPress.

**4 Sélectionnez la case à cocher Persister le mappage pour toutes les futures tâches afin de systématiquement associer le support de MicroPress au support Fiery spécifié.**

Si le mappage doit uniquement s'appliquer à la tâche en cours, laissez la case désactivée.

**5 Cliquez sur Mapper support quand vous avez terminé.**

Le processus de conversion se poursuit.

Si vous choisissez d'ajouter un nouveau support dans Fiery Paper Catalog à l'étape [3](#page-15-1), le support de MicroPress y est ajouté.

Si vous choisissez de mapper le support sur un support existant de Fiery Paper Catalog à l'étape [3](#page-15-1), le support de MicroPress est mis en correspondance avec le support spécifié dans Fiery Paper Catalog.

#### **Supprimer un support de MicroPress parmi les supports mappés**

Vous avez la possibilité de supprimer un support de MicroPress devenu inutile ou si vous ne souhaitez pas le mapper sur le support spécifié de Fiery Paper Catalog.

**REMARQUE :** Vous devrez alors également le supprimer de Fiery Paper Catalog sur le serveur Fiery. Pour plus d'informations, voir la documentation de votre serveur Fiery.

#### **POUR RETIRER UN SUPPORT DE MICROPRESS**

- **1 Lancez l'application Convertisseur de tâches.**
- **2 Sélectionnez Ouvrir > Supports mappés.**
- **3 Sélectionnez le support de MicroPress à supprimer, puis cliquez sur Supprimer.**
- **4 Fermez la fenêtre Supports mappés.**

# **Impression d'un fichier de tâche MicroPress converti**

Une fois converti, un fichier de tâche MicroPress est extrait du dossier de sortie pour être envoyé vers le serveur Fiery ou le serveur Fiery Central en vue de son impression. Ce sont les paramètres du dossier de sortie qui déterminent la destination.

Pour plus d'informations sur les tâches JDF Fiery, voir l'aide de la Command WorkStation.

#### **POUR IMPRIMER UN FICHIER DE TÂCHE CONVERTI**

- **1 Sur la Command WorkStation du serveur Fiery Central ou du serveur Fiery, cliquez avec le bouton droit sur une tâche JDF de la liste En attente.**
- **2 Sélectionnez Paramètres JDF.**
- **3 Si le support de la tâche indique un type de support non mappé, sélectionnez Ajouter/ mapper vers le catalogue papier ou choisissez un type de support parmi les paramètres disponibles dans la liste Mapper vers le catalogue papier.**
- **4 Cliquez sur OK pour fermer la fenêtre Paramètres JDF et imprimer la tâche.**

# **EFI MicroPress Job Converter**

# **Übersicht**

EFI MicroPress Job Converter ist ein eigenständiges Anwendungsprogramm, mit dem MicroPress Anwender Aufträge für die Übergabe an einen Workflow eines Fiery Central Servers oder Fiery Servers vorbereiten können.

Dieses Dokument enthält Hinweise zur Installation, Konfiguration und Verwendung von EFI MicroPress Job Converter. Mit dem Dienstprogramm werden aktive und archivierte Micro-Press Aufträge in PDF-Dateien konvertiert und mit Fiery Jobtickets versehen, sodass sie an einen von Fiery Hot Folders überwachten Ordner übergeben werden können.

**HINWEIS:** Das Fiery Jobticket wird in der EFI Fiery Central Umgebung bzw. auf dem Fiery Server für die Verarbeitung des Auftrags ausgewertet.

HINWEIS: In diesem Dokument bezieht sich der Begriff "Job Converter" auf das Anwendungsprogramm EFI MicroPress Job Converter.

#### **Job Converter**

Die Eigenschaften, die für einen MicroPress Auftrag auf Auftrags-, Seiten- und Abschnittsebene (Subset-Ebene) festgelegt werden, werden in Optionen und Einstellungen des Fiery Jobtickets umgesetzt. Parallel erfolgt die Zuordnung zwischen den Finishing-Optionen, die vom bisherigen Ausgabegerät (Drucker) bereitgestellt werden, und den Finishing-Optionen, die das neue Ausgabegerät unterstützt.

Job Converter unterstützt das native Format von PrintStation Manager (PSM). Eine PSM-Auftragsdatei umfasst alle diese Druckeinstellungen.

### **Fiery Hot Folders**

Mit dem Anwendungsprogramm Fiery Hot Folders lässt sich die Übergabe von Aufträgen an einen Fiery Central Server oder einen Fiery Server beschleunigen und automatisieren. Zu diesem Zweck werden einem von Fiery Hot Folders überwachten Ordner bestimmte Druckoptionseinstellungen zugewiesen, die in der Folge auf alle Aufträge angewendet werden, die an den Ordner übergeben werden. Dadurch entfällt die Notwendigkeit, für sich wiederholende Aufträge, für mehrere Aufträge oder für regelmäßig benutzte Layouts die jeweiligen Druckoptionseinstellungen immer von Neuem festlegen zu müssen.

Sie können mit dem Anwendungsprogramm Hot Folders beliebig viele überwachte Ordner erstellen und jedem dieser Ordner eine spezifische Gruppe von Druckoptionseinstellungen für spezielle Ausgabezwecke zuweisen. Für jeden überwachten Ordner wird außerdem eine Auftragsaktion festgelegt, die bestimmt, wie in der Fiery Central Serverumgebung bzw. auf dem Fiery Server mit den Aufträgen verfahren wird, wodurch der Druckprozess zusätzlich optimiert wird.

Weitere Hinweise zu den Standardfunktionen von Fiery Hot Folders finden Sie in der Online-Hilfe zu Hot Folders.

### **Vorbereitung**

- Sie müssen die Administratorberechtigung für den MicroPress Server haben.
- Job Converter muss auf einem MicroPress Server in der Version 8.3.2.0 (oder einer neueren Version) installiert werden.

**HINWEIS:** Das Anwendungsprogramm Job Converter gehört zum MicroPress Installationspaket. Weitere Hinweise zum Installieren der MicroPress Software finden Sie in der *MicroPress Installationsanleitung*.

• Das Anwendungsprogramm Fiery Hot Folders muss auf dem MicroPress Servercomputer installiert werden.

Sie können das Anwendungsprogramm von einer der folgenden Quellen installieren:

- **–** Sie können es von der DVD "Fiery Central User Software" installieren.
- **–** Sie können es direkt vom Fiery Server über das Netzwerk laden und installieren.
- **–** Sie können es mit den Webtools des Fiery Servers auf Ihren Client-Computer herunterladen und installieren, sofern Ihr Administrator den Zugriff auf die WebTools freigegeben und eingerichtet hat. Starten Sie für diese Installationsmethode einen Internetoder Intranetbrowser Ihrer Wahl und geben Sie den DNS-Namen oder die IP-Adresse des Fiery Servers ein (z.B. http://*Hostname oder IP-Adresse*).
- Vergewissern Sie sich, dass der MicroPress Server mit dem Netzwerk verbunden ist, damit Hot Folders mit dem Fiery Central Server oder Fiery Server kommunizieren kann.
- Vergewissern Sie sich, dass MicroPress Server mit einem der folgenden zertifizierten Ausgabegeräte verbunden ist: Konica Minolta bizhub PRESS 1051/1200, PRO 951 oder PRESS 1052/1250.

# **Workflows von Job Converter**

Mit den von Job Converter unterstützten Workflows werden aktive oder archivierte MicroPress Aufträge in PDF-Dateien konvertiert und mit Fiery Jobtickets versehen. Jeder Workflow hat einen eigenen Eingabeordner, in den die zu verarbeitenden MicroPress Aufträge kopiert werden, und einen eigenen Ausgabeordner, in den die verarbeiteten Fiery Jobtickets geschrieben werden. Mit den Workflows kann der Operator jedem als Ziel verwendeten Ausgabegerät ein spezifisches Papierfach (*Eingabe-/Zufuhrschacht*), ein spezifisches Ablagefach (*Ausgabe-/Zielschacht*) und ein spezifisches Medium zuordnen. Die Workflows ermöglichen es dem Operator außerdem, auch Aufträge einer anderen MicroPress PrintStation für die Druckausgabe auf dem als Ziel gewählten Ausgabegerät zu konvertieren.

# **Erstellen eines Workflows in Job Converter**

Wenn Sie das Anwendungsprogramm Job Converter zum ersten Mal starten, ist die Liste der Workflows für die Konvertierung noch leer.

**HINWEIS:** Sie müssen als Administrator am MicroPress Server angemeldet sein.

Wenn Sie einen Workflow für die Konvertierung von Aufträgen erstellen wollen, müssen Sie wie folgt vorgehen.

#### **IN JOB CONVERTER EINEN WORKFLOW FÜR DIE KONVERTIERUNG VON AUFTRÄGEN ERSTELLEN**

1 Klicken Sie auf "Start" und wählen Sie "Programme > MicroPress > Job Converter".

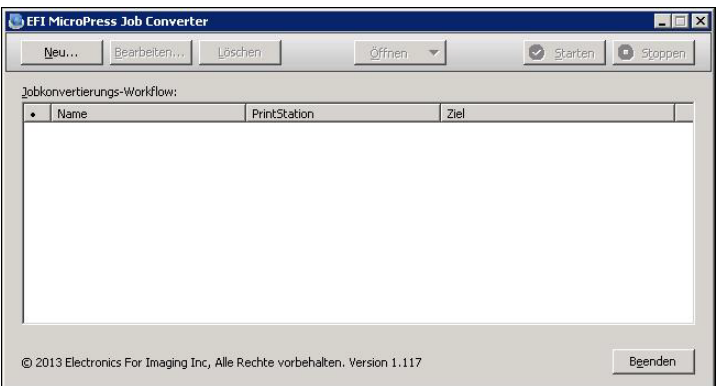

2 Klicken Sie auf "Neu", um den Erstellvorgang für einen neuen Workflow zu starten.

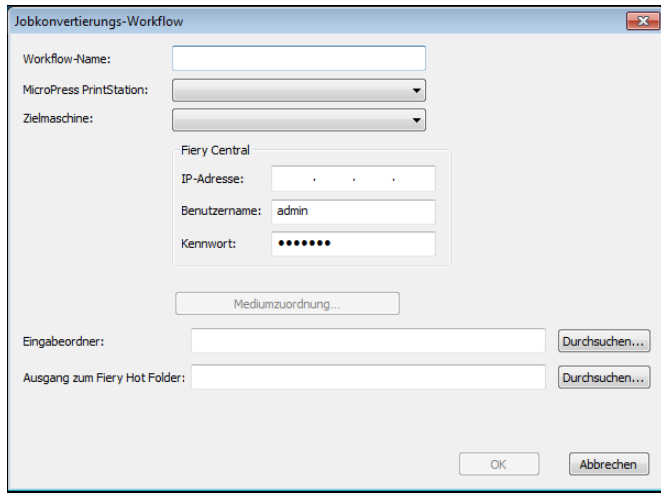

**3 Geben Sie in das Feld "Workflow-Name" einen aussagekräftigen Namen für den neuen Workflow ein.**

Der Workflow wird mit diesem Namen in Job Converter in der Liste der Jobkonvertierungs-Workflows angezeigt.

**4 Wählen Sie im Einblendmenü "MicroPress PrintStation" einen der angebotenen PrintStation Einträge.**

Mit dem Eintrag im Einblendmenü "MicroPress PrintStation" geben Sie den spezifischen Typ der aktiven oder der archivierten Auftragsdateien an, die mit dem Workflow konvertiert werden sollen.

**HINWEIS:** Der PrintStation Typ, den Sie im Einblendmenü wählen, muss mit dem Typ der MicroPress Aufträge übereinstimmen, die konvertiert werden sollen. Wenn Aufträge unterschiedlicher Typen konvertiert werden sollen, müssen Sie die obigen Schritte für jeden weiteren MicroPress Auftragstyp wiederholen.

5 Wählen Sie im Einblendmenü "Zielmaschine" das gewünschte Ausgabegerät (Drucker).

Auf dem gewählten Ausgabegerät werden die Aufträge gedruckt. Das Ausgabegerät muss mit einem Fiery Central Server oder einem Fiery Server verbunden sein.

**6 Geben Sie die IP-Adresse des Fiery Central Servercomputers bzw. des Fiery Servers ein, mit dem das Ausgabegerät verbunden ist, und geben Sie den Anwendernamen und das Kennwort ein, das Ihnen den Zugriff auf den Server mit Administratorrechten erlaubt.**

**HINWEIS:** Sie müssen sich am Fiery Central Server bzw. am Fiery Server als ein Anwender mit Administratorrechten anmelden.

7 Klicken Sie auf "Medienzuordnung" um das Fenster "MicroPress-Zuordnung" zu öffnen.

Weitere Hinweise finden Sie im Abschnitt [Fenster "MicroPress-Zuordnung" auf Seite 24](#page-23-0).

8 Klicken Sie auf "Durchsuchen" rechts neben dem Feld "Eingabeordner" und navigieren Sie im **nachfolgenden Fenster zu dem Ordner, in den die Auftragsdateien kopiert werden müssen, die mit dem Workflow konvertiert werden sollen. Wählen Sie diesen Ordner.**

Ein in Job Converter eingerichteter Workflow basiert auf dem Prinzip des *überwachten Ordners*. Nachdem ein Workflow erstellt und gestartet wurde, werden Auftragsdateien, die in dessen Eingabeordner kopiert werden, automatisch geladen und verarbeitet. Diese Vorgehensweise wird beibehalten, bis der Workflow unterbrochen wird, sei es durch das Klicken auf "Stoppen" oder durch das Beenden von EFI MicroPress Job Converter.

**HINWEIS:** Der Eingabeordner darf nicht identisch sein mit dem Ausgabeordner.

9 Klicken Sie auf "Durchsuchen" rechts neben dem Feld "Ausgang zum Fiery Hot Folder" und **navigieren Sie im nachfolgenden Fenster zu dem Ordner, in den nach erfolgter Konvertierung die erstellten Ausgabedateien geschrieben werden sollen. Wählen Sie diesen Ordner.**

Damit der Workflow für die Jobkonvertierung nahtlos integriert wird, d.h. der Fiery Central Server bzw. der Fiery Server die konvertierten Aufträge automatisch abruft, muss der Ausgabeordner des Jobkonvertierungs-Workflows auf dem Fiery Central Server bzw. dem Fiery Server als ein von Hot Folders überwachter Eingabeordner eingerichtet werden.

**HINWEIS:** Wenn Sie einen von Fiery Hot Folders überwachten Ordner in Job Converter als Ausgabeordner für einen Workflow verwenden wollen, müssen Sie den überwachten Ordner vorab im Anwendungsprogramm Fiery Hot Folders erstellen, da erst danach der Pfad zu diesem Ordner im Feld "Ausgang zum Fiery Hot Folder" eingegeben werden kann. Für den von Hot Folders überwachten Ordner muss "JDF" als Eingabeformat festgelegt werden und zusätzlich muss für den Fiery Central Server bzw. den Fiery Server die Setup-Option "JDF" aktiviert werden, damit der JDF-basierte Workflow unterstützt wird.

**10 Klicken Sie auf "OK", um den Workflow zu erstellen, und schließen Sie das Fenster von**  Job Converter. Klicken Sie auf "Abbrechen", wenn Sie zum Hauptfenster von Job Converter **zurückkehren wollen, ohne den neuen Workflow zu erstellen.**

### **Verwalten von Workflows für die Konvertierung**

Nachdem Sie in Job Converter einen Workflow für die Konvertierung erstellt haben, können Sie im Fenster "EFI MicroPress Job Converter" folgende Verwaltungstätigkeiten ausführen:

- Bearbeiten: Markieren Sie in der Liste einen Workflow und klicken Sie auf "Bearbeiten", um die Eigenschaften dieses Workflows im Fenster "Jobkonvertierungs-Workflow" zu bearbeiten.
- **Löschen:** Markieren Sie einen Workflow, den Sie nicht mehr benötigen, und klicken Sie auf "Löschen", um ihn zu entfernen.
- Öffnen: Markieren Sie einen Auftrag und klicken Sie auf "Öffnen", um den Eingabeordner oder den Ausgabeordner des Workflows zu öffnen.
- Starten: Markieren Sie einen Workflow und klicken Sie auf "Starten", um die Konvertierung von Auftragsdateien mithilfe dieses Workflows zu starten bzw. nach einer Unterbrechung fortzusetzen.
- Stoppen: Markieren Sie einen Workflow und klicken Sie auf "Stoppen", um die Konvertierung von Auftragsdateien mithilfe dieses Workflows zu unterbrechen.
- Beenden: Klicken Sie auf "Beenden", um das Anwendungsprogramm Job Converter zu schließen. Solange das Anwendungsprogramm geschlossen ist, werden keine Auftragsdateien konvertiert, selbst wenn vor dem Schließen die Konvertierung auf der Basis eines bestimmten Workflows gestartet wurde.

### <span id="page-23-0"></span>**Fenster "MicroPress-Zuordnung"**

Eine der Aufgaben von Job Converter beim Konvertieren von Auftragsdateien besteht darin, die PSM-Auftragseinstellungen in korrespondierende JDF-Einstellungen umzusetzen, die vom Ausgabegerät erkannt werden und angewendet werden können. In einigen Fällen (z.B. im Fall der Option für den Duplexdruck) kann diese Zuordnung allgemein gehalten werden, da der Duplexdruck von Ausgabegerät zu Ausgabegerät weitgehend gleich gehandhabt wird. In anderen Fällen ist ein solch allgemeiner Modellansatz aber nicht möglich. So unterscheiden sich bei Papierfächern, Ablagefächern und Medien die unterstützten Optionen und Einstellungen erheblich von Hersteller zu Hersteller (und oft auch zwischen verschiedenen Gerätemodellen eines bestimmten Herstellers).

In solchen Fällen müssen Sie Konflikte in Job Converter beheben, indem Sie explizit die Kriterien definieren, anhand derer die Zuordnung in der jeweiligen Situation vorgenommen werden soll. Für diesen Zweck wird für jeden Workflow eine Zuordnungstabelle bereitgestellt. Eine solche Zuordnungstabelle ist immer auf den jeweiligen Workflow beschränkt, d.h. sie kann nicht von zwei oder mehr Workflows gemeinsam genutzt werden. In der folgenden Abbildung des Fensters "MicroPress-Zuordnung" ist ein Beispiel für eine Zuordnungstabelle zu sehen.

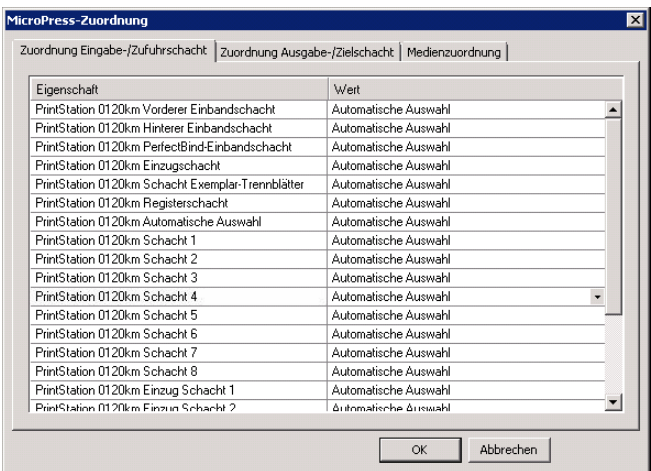

Das Fenster "MicroPress-Zuordnung" enthält die folgenden Elemente:

#### • **Registerkarte "Zuordnung Eingabe-/Zufuhrschacht":**

Auf dieser Registerkarte können Sie die Papierfächer (Magazine/Behälter/Kassetten) zuordnen. In der Spalte "Eigenschaft" erscheint der Name eines Papierfachs in der Form, wie er in der MicroPress PrintStation Umgebung für den PrintStation Typ verwendet wird, der im Fenster "Jobkonvertierungs-Workflow" gewählt wurde. Die Liste weist daher von PrintStation zu PrintStation starke Unterschiede auf. In der Spalte "Wert" werden die Papierfächer zur Auswahl angeboten, die von dem Ausgabegerät unterstützt werden, das im Fenster "Jobkonvertierungs-Workflow" als Zielmaschine gewählt wurde.

**HINWEIS:** Aufträge in einer Fiery Central Umgebung werden abhängig von den Einstellungen in Paper Catalog gehandhabt, die mit den Papier-/Medieneinträgen des oder der verbundenen Ausgabegeräte abgeglichen werden. Bei dieser Konstellation wird die Zuordnung von Papierfächern nicht unterstützt. In diesen Fällen wird im Fenster "MicroPress-Zuordnung" nur die Registerkarte "Medienzuordnung" angezeigt.

• **Registerkarte "Zuordnung Ausgabe-/Zielschacht":**

Auf dieser Registerkarte können Sie die Ausgabe- oder Ablagefächer zuordnen. In der Spalte "Eigenschaft" erscheint der Name eines Ausgabe- oder Ablagefachs in der Form, wie er in der MicroPress PrintStation Umgebung für den PrintStation Typ verwendet wird, der im Fenster "Jobkonvertierungs-Workflow" gewählt wurde. Die Liste weist daher von PrintStation zu PrintStation starke Unterschiede auf. In der Spalte "Wert" werden die Ausgabe- oder Ablagefächer zur Auswahl angeboten, die von dem Ausgabegerät unterstützt werden, das im Fenster "Jobkonvertierungs-Workflow" als Zielmaschine gewählt wurde.

• **Registerkarte "Medienzuordnung":**

Auf dieser Registerkarte können Sie die Zuordnung der verwendeten Medien/Papiere vornehmen. In der Spalte "Eigenschaft" erscheint der Name eines Papier-/Medientyps in der Form, wie er in der MicroPress PrintStation Umgebung für den PrintStation Typ verwendet wird, der im Fenster "Jobkonvertierungs-Workflow" gewählt wurde. Die Liste weist daher von PrintStation zu PrintStation starke Unterschiede auf. In der Spalte "Wert" werden die Papier-/Medientypen zur Auswahl angeboten, die von dem Ausgabegerät unterstützt werden, das im Fenster "Jobkonvertierungs-Workflow" als Zielmaschine gewählt wurde.

- Taste "OK": Klicken Sie auf "OK", um das Fenster "MicroPress-Zuordnung" zu schließen und die festgelegten Zuordnungseinstellungen zu speichern.
- Taste "Abbrechen": Klicken Sie auf "Abbrechen", wenn Sie das Fenster "MicroPress-Zuordnung" schließen wollen, ohne die Zuordnungseinstellungen zu speichern.

# **Konvertieren von MicroPress Auftragsdateien**

Nachdem Sie in Job Converter einen Workflow erstellt haben, können Sie diesen Workflow heranziehen, um MicroPress Auftragsdateien in PDF-Dateien zu konvertieren.

#### **MICROPRESS AUFTRAGSDATEIEN KONVERTIEREN**

- **1 Starten Sie das Anwendungsprogramm Job Converter.**
- **2 Markieren Sie in der Liste den gewünschten Jobkonvertierungs-Workflow und**  klicken Sie auf "Starten".

Ein gestarteter und aktiver Workflow wird mit dem Symbol gekennzeichnet.

#### 3 Klicken Sie auf "Öffnen" und wählen Sie "Eingabeordner".

In Microsoft Explorer wird der überwachte Ordner geöffnet, der als Eingabeordner für den gewählten Workflow verwendet wird.

#### **4 Kopieren Sie PSM-Auftragsdateien und/oder archivierte Auftragsdateien in diesen Ordner.**

Der Konvertierungsvorgang wird automatisch gestartet, sobald die erste Datei in den Ordner kopiert wurde.

Bei einer Abweichung zwischen dem MicroPress Medium und dem Medieneintrag von Fiery Paper Catalog wird der Konvertierungsvorgang vorübergehend gestoppt, damit Sie die Abweichung beheben können. Weitere Hinweise finden Sie im Abschnitt [Zuordnen](#page-25-0)  [unbekannter Medien im Zuge der Konvertierung auf Seite 26.](#page-25-0)

Sie können überprüfen, wie MicroPress Medien zu Medieneinträgen von Fiery Paper Catalog zugeordnet werden, indem Sie "Zugeordnete Medien" im Menü "Öffnen" wählen. Jeder verfügbare MicroPress Medieneintrag wird einem äquivalenten Medieneintrag von Fiery Paper Catalog zugeordnet.

Sie können auf "Öffnen" klicken und "Ausgabeordner" wählen, wenn Sie den Ordner anzeigen wollen, in den die konvertierten Auftragsdateien geschrieben werden. Sie sollten dabei aber bedenken, dass bei kleinen Dateien der Konvertierungsvorgang sehr schnell abläuft, sodass die konvertierten Dateien entsprechend nur sehr kurz im Ausgabeordner enthalten und zu sehen sind.

5 Markieren Sie den Workflow und klicken Sie auf "Stoppen", wenn Sie die Konvertierung **mit diesem Workflow unterbrechen oder beenden wollen.**

Ein unterbrochener und nicht aktiver Workflow wird mit dem Symbol sekennzeichnet.

### <span id="page-25-0"></span>**Zuordnen unbekannter Medien im Zuge der Konvertierung**

Wenn während des Konvertierungsvorgangs ein unbekanntes Medium gefunden wird, werden Sie aufgefordert, diese Abweichung zu beheben, indem Sie das betreffende MicroPress Medium einem vorhandenen Medieneintrag von Fiery Paper Catalog zuordnen oder alternativ in Fiery Paper Catalog einen neuen Medieneintrag erstellen.

#### **MICROPRESS MEDIUM ZU MEDIENEINTRAG VON FIERY PAPER CATALOG ZUORDNEN**

- **1 Starten Sie das Anwendungsprogramm Job Converter.**
- **2 Starten Sie die Konvertierung einer MicroPress Auftragsdatei.**

Wenn ein MicroPress Medium gefunden wird, das noch keinem Medieneintrag von Fiery Paper Catalog zugeordnet ist, werden Sie aufgefordert, die Zuordnung für das betreffende Medium manuell vorzunehmen.

- <span id="page-26-0"></span>3 Führen Sie im Fenster "Manuelle Medienzuordnung" einen der folgenden Schritte aus, **um das Medium in die Mediendatenbank von Fiery Paper Catalog aufzunehmen:**
	- Wählen Sie "Medium zu Fiery Paper Catalog hinzufügen".

Das MicroPress Medium wird unter seinem Namen und unter Beibehaltung seiner Attribute als neuer Medieneintrag zu Fiery Paper Catalog hinzugefügt. Die Medienattribute können hierbei nicht geändert werden.

• Wählen Sie einen Medieneintrag in der Liste der in Fiery Paper Catalog vorhandenen Einträge.

Die Liste beinhaltet nur solche Medieneinträge, die mit dem Medium kompatibel sind. Nachdem Sie einen vorhandenen Medieneintrag von Fiery Paper Catalog gewählt haben, wird das MicroPress Medium diesem Eintrag zugeordnet.

**4 Aktivieren Sie das Kontrollkästchen "Zuordnung für alle zukünftigen Aufträge beibehalten", wenn das MicroPress Medium künftig immer dem hier ausgewählten Medieneintrag von Fiery Paper Catalog zugeordnet werden soll.**

Lassen Sie dieses Kontrollkästchen deaktiviert, wenn die vorgenommene Zuordnung nur für den aktuellen Auftrag angewendet werden soll.

#### 5 Klicken Sie zum Schluss auf "Medium zuordnen".

Der Konvertierungsvorgang des Auftrags wird fortgesetzt.

Wenn Sie sich in Schritt [3](#page-26-0) dafür entscheiden, einen neuen Medieneintrag zu Fiery Paper Catalog hinzuzufügen, wird das MicroPress Medium als neuer Medieneintrag in die Mediendatenbank aufgenommen.

Wenn Sie in Schritt [3](#page-26-0) das MicroPress Medium einem in Fiery Paper Catalog vorhandenen Medieneintrag zuordnen, wird das Medium dem ausgewählten Medieneintrag von Fiery Paper Catalog zugeordnet.

#### **Entfernen eines MicroPress Mediums aus der Liste der zugeordneten Medien**

Sie können ein MicroPress Medium aus der Liste der zugeordneten Medien entfernen, wenn es selbst oder seine Zuordnung zum Medieneintrag von Fiery Paper Catalog nicht mehr benötigt wird.

**HINWEIS:** Sie müssen ggf. auch den jeweiligen Medieneintrag aus der Mediendatenbank von Fiery Paper Catalog auf dem Fiery Server entfernen. Weitere Hinweise finden Sie in der Begleitdokumentation zu Ihrem Fiery Server.

#### **MICROPRESS MEDIUM ENTFERNEN**

- **1 Starten Sie das Anwendungsprogramm Job Converter.**
- 2 Wählen Sie "Zugeordnete Medien" im Menü "Öffnen".
- **3 Markieren Sie in der Liste das MicroPress Medium, das Sie entfernen wollen,**  und klicken Sie auf "Entfernen".
- 4 Schließen Sie das Fenster "Zugeordnete Medien".

# **Drucken konvertierter MicroPress Auftragsdateien**

Nachdem ein MicroPress Auftrag konvertiert wurde, wird er für die Druckausgabe aus dem Ausgabeordner des Jobkonvertierungs-Workflows auf den Fiery Server bzw. den Fiery Central Server transferiert. Das jeweilige Ziel wird durch die Einstellungen bestimmt, die für den Ausgabeordner festgelegt sind.

Weitere Hinweise zu Fiery JDF-Aufträgen finden Sie in der Online-Hilfe zur Anwendung Command WorkStation.

#### **KONVERTIERTE AUFTRAGSDATEI DRUCKEN**

- **1 Stellen Sie in der Anwendung Command WorkStation die Verbindung zum Fiery Central Server**  bzw. zum Fiery Server her und klicken Sie in der Auftragsliste "Angehalten" mit der rechten **Maustaste auf einen JDF-Auftrag.**
- **2 Wählen Sie "JDF-Einstellungen" im eingeblendeten Kontextmenü.**
- 3 Klicken Sie auf "Zu Papierkatalog hinzufügen/zuordnen", wenn Sie im Bereich "Auftrags**medium" die Rückmeldung erhalten, dass ein Medientyp noch nicht zugeordnet ist, oder**  wählen Sie alternativ einen Medientyp, der in der Liste "Zu Papierkatalog zuordnen" **angeboten wird.**
- 4 Klicken Sie auf "OK", um das Fenster "JDF-Einstellungen" zu schließen und den Auftrag **zu drucken.**

# **Convertidor de trabajos EFI MicroPress**

# **Descripción general**

El Convertidor de trabajos EFI MicroPress es una aplicación independiente que proporciona a los usuarios anteriores de MicroPress un medio para trasladar sus trabajos de impresión a un flujo de trabajo del Servidor de EFI Fiery Central o del Servidor Fiery.

Este documento describe la instalación, configuración y uso del Convertidor de trabajos EFI MicroPress. La utilidad convierte los trabajos activos y archivados de MicroPress en un archivo PDF con una identificación de trabajo Fiery que los acompaña para la entrega en carpetas de proceso Fiery designadas.

**NOTA:** La identificación de trabajo Fiery es para su uso con servidores EFI Fiery Central y Fiery.

**NOTA:** En este documento se utiliza el término "Convertidor de trabajos" para referirse a la aplicación Convertidor de trabajos EFI MicroPress.

#### **Acerca del Convertidor de trabajos**

Las propiedades de un trabajo, página y sección (subconjunto) del trabajo de MicroPress se convierten a una identificación de trabajo Fiery y se crea una relación de asignación entre las opciones de terminación de la impresora anterior y las opciones de la nueva impresora.

El Convertidor de trabajos admite el formato nativo de PrintStation Manager (PSM). El archivo de trabajo PSM contiene estos valores de impresión.

### **Acerca de Fiery Hot Folders**

La aplicación Fiery Hot Folders ofrece un método rápido y automatizado para el envío de archivos a un Servidor de Fiery Central o un Servidor Fiery con valores predefinidos, que elimina la tarea repetitiva de configurar las mismas opciones para varios trabajos o diseños usados con frecuencia. La aplicación le permite crear tantas carpetas de proceso como desee, cada una con un perfil distinto de valores de impresión para un tipo específico de salida. Para cada carpeta de proceso, usted asigna una Acción del trabajo que determina cómo maneja el Servidor de Fiery Central o el Servidor Fiery el trabajo para agilizar aún más el proceso de impresión.

Para obtener instrucciones acerca de cómo utilizar las características estándar de Hot Folders, consulte la Ayuda de Hot Folders.

## **Antes de empezar**

- Debe tener privilegios de administrador en el Servidor de MicroPress.
- El Convertidor de trabajos debe estar instalado en el Servidor de MicroPress con la versión 8.3.2.0 o posterior.

**NOTA:** La aplicación Convertidor de trabajos es un componente del paquete de instalación de MicroPress. Para obtener información acerca de cómo instalar el software de MicroPress, consulte la *Guía de instalación de MicroPress*.

• Instale la aplicación Fiery Hot Folders en el Servidor de MicroPress.

Utilice uno de los siguientes métodos para obtener la aplicación Fiery Hot Folders :

- **–** DVD de software del usuario de Fiery Central
- **–** Directamente desde el Servidor Fiery a través de la red
- **–** WebTools del Servidor Fiery para descargar la aplicación directamente a su computadora, si su administrador ha activado el acceso a WebTools. Para comenzar, inicie su navegador de Internet o intranet y escriba el nombre DNS o la dirección IP del Servidor Fiery (por ejemplo, http://nombre de host o la dirección IP/).
- Asegúrese de que el Servidor de MicroPress esté conectado a la red para que Fiery Hot Folders se comunique con el Servidor de Fiery Central o Servidor Fiery.
- Conecte el Servidor de MicroPress a una de estas impresoras certificadas: Konica Minolta bizhub PRESS 1051/1200, PRO 951 o PRESS 1052/1250.

# **¿Qué es un flujo de trabajo del Convertidor de trabajos?**

El Convertidor de trabajos utiliza flujos de trabajo para convertir tanto los trabajos activos como archivados de MicroPress en archivos PDF con identificaciones de trabajo Fiery. Cada flujo de trabajo tiene una carpeta de entrada para procesar los trabajos de MicroPress y una carpeta de salida para colocar las identificaciones de trabajo Fiery procesadas. Los flujos de trabajo permiten al operador crear una sola Asignación de bandeja de entrada/alimentación, Asignación de bandeja de salida/destino y Asignación de papel para cada impresora de destino de salida. El trabajo también permite al operador convertir otros trabajos de MicroPress PrintStation a la impresora de destino de salida.

## **Creación de un flujo de trabajo de conversión de trabajos**

La primera vez que se inicia la aplicación Convertidor de trabajos, la lista del flujo de trabajos de conversión de trabajos está vacía.

**NOTA:** Usted debe tener privilegios de administrador en el Servidor de MicroPress.

Cree flujos de trabajo de conversión de trabajos utilizando el siguiente procedimiento.

**PARA CREAR FLUJOS DE TRABAJO DE CONVERSIÓN DE TRABAJOS CON EL CONVERTIDOR DE TRABAJOS**

- Convertidor de trabajos EFI MicroPress  $\blacksquare$   $\times$ Nuevo... | Editar Eliminar |  $\mathbf{v}$ Detener Detener Abrir Flujo de conversión de trabajos PrintStation  $\bullet$  Nombre Destino @ 2013 Electronics For Imaging Inc, Reservados todos los derechos. Versión 1.115  $S$ alir
- **1 Seleccione Inicio > Programas >MicroPress > Convertidor de trabajos.**

**2 Haga clic en Nuevo para crear un nuevo flujo de trabajo.**

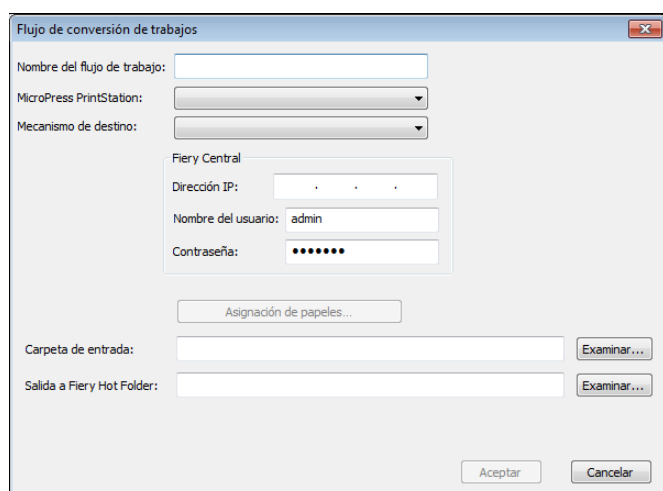

### **3 Escriba un nombre descriptivo de flujo de trabajo de conversión de trabajos en el campo Nombre del flujo de trabajo.**

El nombre del flujo de trabajo se muestra en la lista de flujos de trabajo de conversión de trabajos en el Convertidor de trabajos.

**4 Seleccione una MicroPress PrintStation en la lista de PrintStation disponibles.**

MicroPress PrintStation especifica el tipo de archivo de trabajo o archivo de trabajo archivado al que se va a convertir.

**NOTA:** El tipo de PrintStation seleccionado en la lista necesita asignarse al tipo de trabajo de MicroPress que está previsto convertir. Si se va a convertir más de un tipo de trabajo, repita los pasos anteriores para cada tipo de trabajo adicional de MicroPress.

**5 Seleccione una impresora en la lista Mecanismo de destino.**

La impresora especificada se utiliza para imprimir el trabajo. La impresora debe estar conectada a un Servidor de Fiery Central o Servidor Fiery.

**6 Introduzca la dirección IP, el nombre de usuario y la contraseña del administrador para el Servidor de Fiery Central o Servidor Fiery conectados a la impresora de destino.**

**NOTA:** Debe haber iniciado una sesión con privilegios de administrador en el Servidor de Fiery Central o Servidor Fiery.

**7 Haga clic en Asignación de papel para abrir la ventana Asignación de MicroPress.**

Para obtener más información, consulte ["Asignación de MicroPress" en la página 33](#page-32-0).

**8 Especifique una carpeta de entrada haciendo clic en Examinar para abrir la ubicación de la carpeta utilizada por el flujo de trabajo para recibir los archivos del trabajo de entrada para la conversión.**

El Convertidor de trabajos es un flujo de trabajo de carpeta de proceso. Tras crear e iniciar un flujo de trabajo, se toman los archivos colocados en la carpeta de entrada y se procesan. El procesamiento continúa hasta que el flujo de trabajo se suspende ya sea al pulsar Detener o al cerrar el Convertidor de trabajos EFI MicroPress.

**NOTA:** La carpeta de entrada no debe ser la misma que la bandeja de salida.

**9 Especifique una carpeta de salida haciendo clic en Examinar para abrir la ubicación de la carpeta utilizada por el flujo de trabajo para enviar los archivos de trabajo de salida una vez que se completa la conversión.**

Para que el flujo de trabajo de conversión funcione sin problemas, concretamente para que el Servidor de Fiery Central o Servidor Fiery tomen los trabajos convertidos automáticamente, la carpeta de salida debe ser una carpeta de proceso de entrada para el Servidor de Fiery Central o el Servidor Fiery apropiados.

**NOTA:** Si se va a utilizar una carpeta de proceso Fiery como carpeta de salida del Convertidor de trabajos, debe crearla primero usando la aplicación Fiery Hot Folders para que esté disponible para su selección en esta ventana. Los formatos de entrada de la configuración de la carpeta de proceso de Fiery deben ser JDF. Debe activarse la entrada JDF en la configuración del Servidor de Fiery Central o el Servidor Fiery para que admita el flujo de trabajo.

**10 Haga clic en Aceptar para crear el flujo de trabajo y cierre la ventana Convertidor de trabajos, o haga clic en Cancelar para volver a la ventana principal del Convertidor de trabajos sin crear un nuevo flujo de trabajos.**

# **Administración de los flujos de trabajo de conversión de trabajos**

Tras crear un flujo de trabajo de conversión de trabajos, puede realizar una de las siguientes operaciones en la ventana del Convertidor de trabajos EFI MicroPress:

- Haga clic en **Editar** para abrir la ventana Flujo de trabajo de conversión de trabajos que le permite editar las propiedades del flujo de trabajo seleccionado.
- Haga clic en **Eliminar** para eliminar el flujo de trabajo seleccionado.
- Haga clic en **Abrir** para abrir la ubicación de la Carpeta de entrada o la Carpeta de salida que va a utilizar el flujo de trabajo para la conversión de archivos.
- Haga clic en **Iniciar** para reanudar la conversión de archivos para el flujo de trabajo seleccionado.
- Haga clic en **Detener** para detener la conversión de archivos para el flujo de trabajo seleccionado.
- Haga clic en **Salir** para cerrar la aplicación Convertidor de trabajos. La conversión de archivos no se realiza cuando la aplicación se cierra aunque el flujo de trabajo se inicie antes de cerrar.

# <span id="page-32-0"></span>**Asignación de MicroPress**

Durante el proceso de conversión, el Convertidor de trabajos debe asignar la configuración del trabajo PSM anterior a la configuración de JDF adecuada que será interpretada por la impresora de destino. En algunos casos, como la impresión dúplex, la asignación es universal porque la impresión dúplex funciona de la misma manera al cambiar de impresora. Sin embargo, hay algunos casos que no siguen este modelo. En el caso de las Bandejas de entrada, las Bandejas de salida y el Papel, la lista de opciones variará de un fabricante a otro (y a veces de una impresora a otra dentro del mismo fabricante). El Convertidor de trabajos necesita que usted resuelva los conflictos mediante la definición explícita de los criterios de asignación para cada situación. Cada flujo de trabajo tiene su propia tabla de asignación. Una tabla de asignación nunca debe compartirse entre más de un flujo de trabajo. A continuación se muestra un ejemplo de la ventana Asignación de MicroPress.

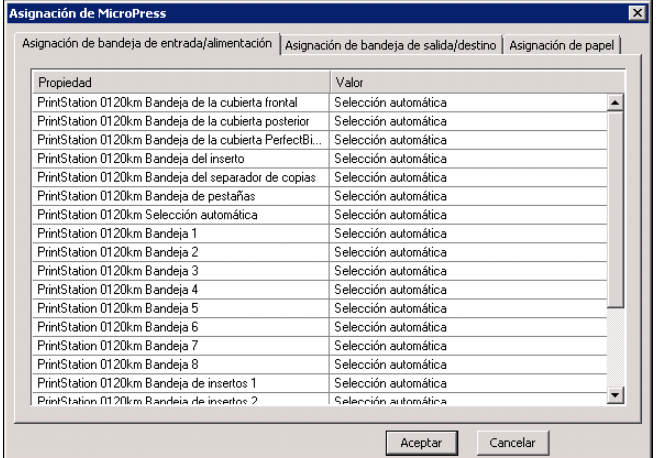

La ventana Asignación de MicroPress tiene los siguientes elementos:

• Pestaña **Asignación de bandeja de entrada/alimentación** que permite definir la carpeta de entrada (o alimentación) para la asignación de bandejas. La columna Propiedad muestra el nombre de la bandeja de alimentación que utilizó MicroPress PrintStation para el tipo de PrintStation seleccionado en la ventana de Flujo de trabajo de conversión de trabajos. Esta lista difiere mucho de una PrintStation a otra. La columna Valor le permite seleccionar en una lista de bandejas de entrada para el mecanismo de destino que seleccionó en la ventana Flujo de trabajo de conversión de trabajos.

**NOTA:** El manejo de trabajos de Fiery Central depende de un Paper Catalog, que correlaciona el catálogo de papel de las impresoras conectadas y no admite la Asignación de bandeja de entrada/alimentación. En estos casos, la ventana Asignación de MicroPress sólo incluye la pestaña Asignación de papel.

- Pestaña **Asignación de bandeja de salida/destino** que permite definir la carpeta de salida (o destino) para la asignación de bandejas. La columna Propiedad muestra el nombre de la bandeja de salida que utilizó MicroPress PrintStation para el tipo de PrintStation seleccionado en la ventana de Flujo de trabajo de conversión de trabajos. Esta lista difiere mucho de una PrintStation a otra. La columna Valor le permite seleccionar en una lista de bandejas de salida para el mecanismo de destino que seleccionó en la ventana Flujo de trabajo de conversión de trabajos.
- Pestaña **Asignación de papel** le permite definir la asignación de papel. La columna Propiedad muestra el nombre del tipo de papel que utilizó MicroPress PrintStation para el tipo de PrintStation seleccionado en la ventana de Flujo de trabajo de conversión de trabajos. Esta lista difiere mucho de una PrintStation a otra. La columna Valor le permite seleccionar en una lista los tipos de papel para el mecanismo de destino que seleccionó en la ventana Flujo de trabajo de conversión de trabajos.
- Haga clic en **Aceptar** para cerrar la ventana Asignación de MicroPress y guardar la información de asignación.
- Haga clic en **Cancelar** para cerrar las ventanas Asignación de MicroPress y no guardar la información de asignación.

# **Conversión de archivos de trabajo de MicroPress**

Tras crear un flujo de trabajo de convertidor de trabajos, puede empezar a utilizarlo para convertir archivos de trabajo de MicroPress a archivos PDF.

#### **PARA CONVERTIR ARCHIVOS DE TRABAJO DE MICROPRESS**

- **1 Inicie la aplicación Convertidor de trabajos.**
- **2 Seleccione un flujo de trabajo de conversión de trabajos y haga clic en Iniciar.**

El flujo de trabajo que se está ejecutando se indica mediante  $\Box$ 

**3 Seleccione Abrir > Carpeta de entrada.**

Microsoft Explorer se abre con la ubicación de la carpeta de proceso de entrada asignada al flujo de trabajo seleccionado.

**4 Copie los archivos de trabajo PSM y los archivos de trabajo archivados en la carpeta.**

El proceso de conversión se inicia automáticamente cuando se copia el primer archivo a la carpeta.

Si el papel de MicroPress no se correlaciona con el papel de Fiery Paper Catalog, se detiene temporalmente el proceso de conversión hasta que se resuelva el problema de correlación con el papel. Para obtener más información, consulte ["Resolver problema con papel desconocido](#page-35-0)  [durante una conversión" en la página 36](#page-35-0).

Para ver el papel de MicroPress asignado al papel de Fiery Paper Catalog, seleccione Abrir > **Papeles asignados**. Todas las entradas de papel de MicroPress disponibles se asignan a una entrada de papel de Fiery Paper Catalog equivalente.

Para ver la carpeta de destino de los archivos de trabajo convertidos, seleccione Abrir > **Carpeta de salida**. Si los archivos son pequeños, el proceso de conversión es muy rápido y es posible que no vea los archivos convertidos en la Carpeta de salida.

**5 Para suspender el proceso de conversión, seleccione el flujo de trabajo y haga clic en Detener.**

Un flujo de trabajo suspendido se indica mediante  $\bigcirc$ 

### <span id="page-35-0"></span>**Resolver problema con papel desconocido durante una conversión**

Si se encuentra papel desconocido durante el proceso de conversión, se le indica que lo resuelva mediante la asignación de papel de MicroPress a un papel de Fiery Paper Catalog anterior o creando un nuevo papel en Fiery Paper Catalog.

#### **PARA ASIGNAR UN PAPEL DE MICROPRESS A UN PAPEL DE FIERY PAPER CATALOG**

- **1 Inicie la aplicación Convertidor de trabajos.**
- **2 Inicie la conversión de un archivo de trabajo de MicroPress.**

Cuando un papel de MicroPress no esté asignado a un papel en Fiery Paper Catalog, se le indica que lo asigne manualmente.

- <span id="page-35-1"></span>**3 En la ventana Dialogo de asignación manual de papeles, haga lo siguiente para agregar el papel al Fiery Paper Catalog:**
	- Seleccione Agregar papel a Fiery Paper Catalog.

El nombre del papel de MicroPress se agrega a Fiery Paper Catalog con los mismos atributos. No puede cambiar los atributos del papel.

• Seleccione una entrada de papel de Fiery Paper Catalog anterior en la lista disponible.

La lista sólo muestra las entradas de papel compatibles. Tras seleccionar un papel de Fiery anterior, el papel de MicroPress se asigna a éste.

**4 Seleccione la casilla de verificación Persistir asignación para todos los trabajos futuros para asignar siempre el papel de MicroPress al papel del Fiery especificado.**

Si desea utilizar la asignación de papel sólo para el trabajo actual, no seleccione esta opción.

#### **5 Cuando haya acabado, haga clic en Asignar papel.**

El trabajo continúa a través del proceso de conversión.

Si escoge agregar papel nuevo a Fiery Paper Catalog en el paso [3,](#page-35-1) el papel de MicroPress se agrega a éste.

Si escoge asignar el papel a un papel de Fiery Paper Catalog anterior en el paso [3,](#page-35-1) el papel de MicroPress se asigna al papel especificado en el Fiery Paper Catalog.

#### **Quitar el papel de MicroPress de Papeles asignados**

Puede quitar el papel de MicroPress, si no es necesario o no desea que sea asignado al papel de Fiery Paper Catalog especificado.

**NOTA:** Además, será necesario quitarlo de Fiery Paper Catalog en el Servidor Fiery. Para obtener más información, consulte la documentación que acompaña al Servidor Fiery.

#### **PARA QUITAR PAPEL DE MICROPRESS**

- **1 Inicie la aplicación Convertidor de trabajos.**
- **2 Seleccione Abrir > Papeles asignados**
- **3 Seleccione el papel de MicroPress que desee quitar y haga clic en Retirar.**
- **4 Cierre la ventana Papeles asignados.**

# **Imprimir un archivo de trabajo de MicroPress convertido**

Tras convertir el archivo de trabajo de MicroPress, éste abandona la Carpeta de salida y se envía al Servidor Fiery o al Servidor de Fiery Central para su impresión. El destino lo determina la configuración de la Carpeta de salida.

Para obtener más información acerca de los trabajos JDF de Fiery, consulte la Ayuda de Command WorkStation.

#### **PARA IMPRIMIR UN ARCHIVO DE TRABAJO CONVERTIDO**

- **1 En Command WorkStation tanto para el Servidor de Fiery Central como para el Servidor Fiery, haga clic con el botón derecho en un trabajo JDF en la lista En espera.**
- **2 Seleccione la Configuración de JDF.**
- **3 Si Papel del trabajo muestra un tipo de papel no asignado, seleccione Agregar/correlacionar a catálogo de papel o seleccione un tipo de papel en la configuración disponible en la lista Correlacionar a catálogo de papel.**
- **4 Haga clic en Aceptar para cerrar la ventana Configuración de JDF e imprimir el trabajo.**

# **EFI MicroPress Job Converter**

# **Overzicht**

EFI MicroPress Job Converter is een autonome toepassing die bestaande MicroPressgebruikers een pad biedt om afdruktaken over te brengen naar een workflow voor de Fiery Central-server of Fiery-server.

In dit document worden installatie, configuratie en gebruik van EFI MicroPress Job Converter beschreven. Met dit hulpprogramma worden actieve en gearchiveerde MicroPresstaken geconverteerd naar een PDF-bestand met bijbehorend Fiery-taakticket voor levering aan aangewezen Fiery-overdrachtmappen.

**OPMERKING:** Het Fiery-taakticket is bedoeld voor EFI Fiery Central- en Fiery-servers.

**OPMERKING:** De term Job Converter verwijst in dit document naar de toepassing EFI MicroPress Job Converter.

### **Over de Job Converter**

De eigenschappen taak, pagina en sectie (subset) van de MicroPress-taak worden geconverteerd naar een Fiery-taakticket en er wordt een toewijzingsrelatie gemaakt tussen de afwerkingsopties van de eerdere printer en de opties van de nieuwe printer.

Job Converter ondersteunt de oorspronkelijke PSM-indeling van PrintStation Manager. Het PSM-taakbestand bevat deze afdrukinstellingen.

### **Fiery Hot Folders**

De toepassing Fiery Hot Folders biedt een snelle en geautomatiseerde methode voor het verzenden van bestanden naar een Fiery Central-server of Fiery-server met vooraf gedefinieerde instellingen. Hiermee wordt voorkomen dat u herhaaldelijk dezelfde opties voor meerdere taken of veelgebruikte opmaakmodellen moet instellen. U kunt met de toepassing zoveel overdrachtmappen maken als u wilt, elk met een verschillend profiel van afdrukinstellingen voor een specifiek type uitvoer. U wijst aan elke overdrachtmap een taakactie toe die bepaalt hoe de Fiery Central-server of Fiery-server de taak verwerkt, waardoor het afdrukproces verder wordt gestroomlijnd.

Raadpleeg de Help van Hot Folders voor instructies over het gebruik van de standaardfuncties van Hot Folders.

# **Voordat u begint**

- U moet beheerdersrechten hebben op de MicroPress-server.
- Job Converter moet zijn geïnstalleerd op de MicroPress-server met versie 8.3.2.0 of hoger.

**OPMERKING:** De toepassing Job Converter is een onderdeel van het MicroPressinstallatiepakket. Raadpleeg de *MicroPress Installation Guide* (Installatiegids MicroPress) voor informatie over het installeren van MicroPress-software.

• Installeer de toepassing Fiery Hot Folders op de MicroPress-server.

Gebruik een van de volgende methoden om de toepassing Fiery Hot Folders verkrijgen:

- **–** vanaf de dvd met Fiery Central-gebruikerssoftware
- **–** rechtstreeks vanaf de Fiery-server via het netwerk
- **–** via WebTools van de Fiery-server om de toepassing rechtstreeks naar uw computer te downloaden, mits de beheerder toegang tot WebTools heeft ingeschakeld. Om te beginnen start u de internet- of intranetbrowser en typt u de DNS-naam of het IP-adres van de Fiery-server (bijvoorbeeld http://hostnaam of IP-adres/).
- Zorg dat de MicroPress-server-server met het netwerk is verbonden om communicatie tussen Fiery Hot Folders en de Fiery Central-server of Fiery-server te bewerkstelligen.
- Sluit de MicroPress-server aan op een van de volgende gecertificeerde printers: Konica Minolta bizhub PRESS 1051/1200, PRO 951 of PRESS 1052/1250.

# **Wat is een Job Converter-workflow?**

Job Converter maakt gebruik van workflows om zowel actieve als gearchiveerde MicroPresstaken te converteren naar PDF-bestanden met Fiery-taaktickets. Elke workflow heeft een invoermap voor het verwerken van de MicroPress-taken en een uitvoermap voor het plaatsen van de verwerkte Fiery-taaktickets. Met workflows kan de operator een unieke invoerlade, uitvoerlade en mediumtoewijzing maken voor elke uitvoerbestemmingsprinter. Ook kan de operator met de workflow andere MicroPress PrintStation-taken converteren naar de uitvoerbestemmingsprinter.

### **Taakconversieworkflows maken**

De eerste keer dat u de toepassing Job Converter start, is de lijst Taakconversieworkflow leeg.

**OPMERKING:** U moet beheerdersrechten hebben op de MicroPress-server-server.

Met de volgende procedure kunt u taakconversieworkflows maken.

**1 Selecteer Start > Programma's > MicroPress > Job Converter.**

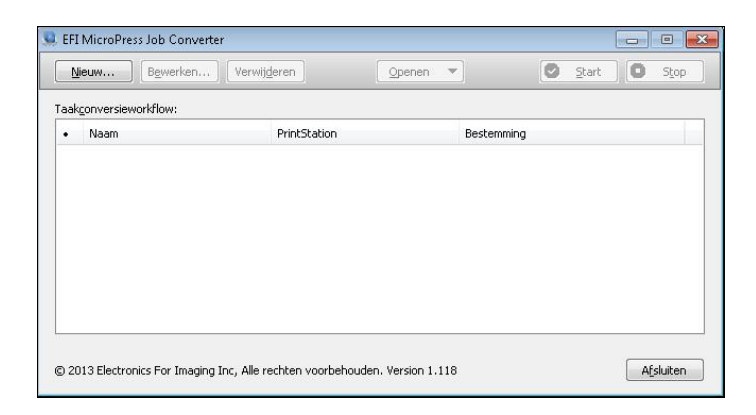

**2 Klik op Nieuw om een nieuwe workflow te maken.**

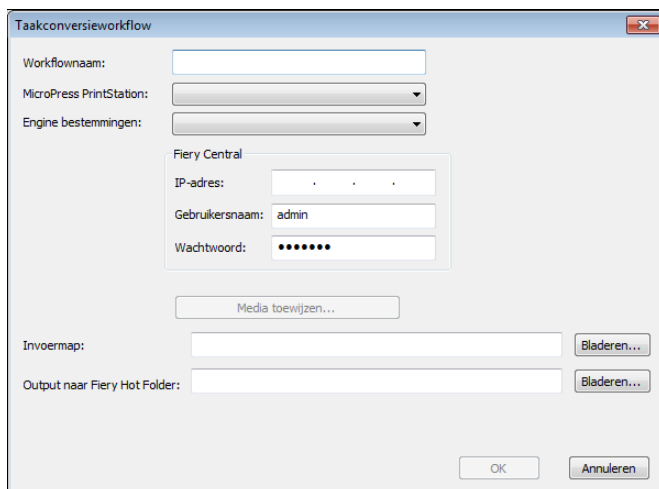

**3 Typ een beschrijvende naam voor de taakconversieworkflow in het veld Workflownaam.**

De workflownaam wordt weergegeven in de lijst Taakconversieworkflow in Job Converter.

**4 Selecteer een MicroPress PrintStation in de lijst met beschikbare PrintStations.**

In het MicroPress PrintStation wordt het soort taakbestand of gearchiveerd taakbestand opgegeven dat u wilt converteren.

**OPMERKING:** Het soort PrintStation dat in de lijst is geselecteerd, moet overeenkomen met het soort MicroPress-taak dat bedoeld is voor conversie. Als u meerdere soorten taken wilt converteren, herhaalt u de eerdere stappen voor elk aanvullend MicroPress-taaksoort.

**5 Selecteer een printer in de lijst Engine bestemmingen.**

De opgegeven printer wordt gebruikt om de taak af te drukken. De printer moet zijn aangesloten op een Fiery Central-server of Fiery-server.

**6 Typ het IP-adres, de gebruikersnaam van de beheerder en het wachtwoord voor de Fiery Central-server of Fiery-server die is verbonden met de bestemmingsprinter.**

**OPMERKING:** U moet als beheerder zijn aangemeld bij de Fiery Central-server of Fiery-server.

**7 Klik op Media toewijzen om het venster MicroPress toewijzen te openen.**

Raadpleeg ["MicroPress toewijzen" op pagina 43](#page-42-0) voor meer informatie.

**8 Geef een invoermap op door te klikken op Bladeren en de maplocatie te openen die door de workflow wordt gebruikt om de invoertaakbestanden voor conversie te ontvangen.**

Job Converter is een workflow voor een overdrachtmap. Nadat een workflow is gemaakt en gestart, worden bestanden die in de invoermap worden geplaatst opgehaald en verwerkt. Het verwerken wordt voortgezet totdat de workflow wordt onderbroken, ofwel doordat op Stop wordt gedrukt, ofwel doordat EFI MicroPress Job Converter wordt afgesloten.

**OPMERKING:** De invoermap kan niet gelijk zijn aan de uitvoermap.

**9 Geef een uitvoermap op door te klikken op Bladeren en de maplocatie te openen die door de workflow wordt gebruikt om de uitvoertaakbestanden in te plaatsen nadat de conversie is voltooid.**

Voor een naadloze conversieworkflow, met name voor het automatisch ophalen van de geconverteerde taak door de Fiery Central-server of Fiery-server, moet de uitvoermap ook een overdrachtmap voor invoer zijn voor de betreffende Fiery Central-server of Fiery-server.

**OPMERKING:** Als u een Fiery-overdrachtmap wilt gebruiken als uitvoermap voor Job Converter, moet u deze eerst maken met de toepassing Fiery Hot Folders om de overdrachtmap in dit venster te kunnen selecteren. De instellingen voor invoerindelingen van Fiery-overdrachtmappen moeten worden ingesteld op JDF en JDF-invoer moet zijn ingeschakeld zodat de configuratie van de Fiery Central-server of Fiery-server de workflow ondersteunt.

**10 Klik op OK om de workflow te maken en sluit het venster Job Converter, of klik op Annuleren om terug te keren naar het hoofdvenster van Job Converter zonder een nieuwe workflow te maken.**

# **Taakconversieworkflows beheren**

Nadat u een taakconversieworkflow hebt gemaakt, kunt u een van de volgende bewerkingen uitvoeren in het venster EFI MicroPress Job Converter:

- Klik op **Bewerken** om het venster Taakconversieworkflow te openen, waarin u de eigenschappen van de geselecteerde workflow kunt bewerken.
- Klik op **Verwijderen** om de geselecteerde workflow te verwijderen.
- Klik op **Openen** om de locatie van de in- of uitvoermap te openen die door de workflow wordt gebruikt voor de bestandsconversie.
- Klik op **Start** om de bestandsconversie voor de geselecteerde workflow te hervatten.
- Klik op **Stop** om de bestandsconversie voor de geselecteerde workflow te onderbreken.
- Klik op **Afsluiten** om de toepassing Job Converter te sluiten. Er wordt geen bestandsconversie uitgevoerd wanneer de toepassing wordt gesloten, ook niet als een workflow is gestart voordat u de toepassing sluit.

### <span id="page-42-0"></span>**MicroPress toewijzen**

Tijdens het conversieproces moeten voormalige PSM-taakinstellingen in Job Converter worden toegewezen aan de juiste JDF-instelling die wordt geïnterpreteerd door de bestemmingsprinter. In bepaalde gevallen is de toewijzing universeel, bijvoorbeeld bij dubbelzijdig afdrukken, aangezien dit op elke printer gelijk is. Er zijn echter ook situaties waarin dit model niet wordt gevolgd. In het geval van invoerlades, uitvoerlades en media varieert de lijst met opties per fabrikant (en soms per printer van dezelfde fabrikant). In Job Converter moet u eventuele conflicten oplossen door expliciet de toewijzingscriteria voor elke situatie te definiëren. Elke workflow heeft een eigen toewijzingstabel. Een toewijzingstabel wordt nooit gedeeld met een andere workflow. Hieronder wordt een voorbeeld getoond van het venster MicroPress toewijzen.

| Invoerlade toewijzen                      | Uitvoer-/bestemmingslade toewijzen | Media toewiizen        |  |
|-------------------------------------------|------------------------------------|------------------------|--|
| Eigenschap                                |                                    | Waarde                 |  |
| PrintStation 0120km Voorkleplade          |                                    | Automatisch selecteen  |  |
| PrintStation 0120km Achterkleplade        |                                    | Automatisch selecteen  |  |
| PrintStation 0120km PerfectBind-kleplade  |                                    | Automatisch selecteen  |  |
| PrintStation 0120km Lade invoegen         |                                    | Automatisch selecteen  |  |
| PrintStation 0120km Scheiderlade kopieren |                                    | Automatisch selecteen  |  |
| PrintStation 0120km Tablade               |                                    | Automatisch selecteen  |  |
| PrintStation 0120km Automatische selectie |                                    | Automatisch selecteen  |  |
| PrintStation 0120km Lade 1                |                                    | Automatisch selecteen  |  |
| PrintStation 0120km Lade 2                |                                    | Automatisch selecteen  |  |
| PrintStation 0120km Lade 3                |                                    | Automatisch selecteen  |  |
| PrintStation 0120km Lade 4                |                                    | Automatisch selecteen  |  |
| PrintStation 0120km Lade 5                |                                    | Automatisch selecteen  |  |
| PrintStation 0120km Lade 6                |                                    | Automatisch selecteen. |  |
| PrintStation 0120km Lade 7                |                                    | Automatisch selecteen  |  |
| PrintStation 0120km Lade 8                |                                    | Automatisch selecteen  |  |
| PrintStation 0120km Invoegingslade 1      |                                    | Automatisch selecteen  |  |
| PrintStation 0120km Invocationalade 2     |                                    | Automatisch selecteen  |  |

Het venster MicroPress toewijzen bevat de volgende elementen:

• In het tabblad **Invoerlade toewijzen** kunt u de toewijzing van invoerlades definiëren. In de kolom Eigenschap wordt de naam van de invoerlade getoond die door het MicroPress PrintStation wordt gebruikt voor het soort PrintStation dat is geselecteerd in het venster Taakconversieworkflow. De lijst varieert sterk afhankelijk van het PrintStation. In de kolom Waarde kunt u kiezen uit een lijst met invoerlades voor de bestemmingsengine die u hebt geselecteerd in het venster Taakconversieworkflow.

**OPMERKING:** De taakafhandeling in Fiery Central is afhankelijk van een papiercatalogus die overeenkomt met de papiercatalogus van de verbonden printer(s) en het toewijzen van invoerlades wordt niet ondersteund. In deze gevallen bevat het venster MicroPress toewijzen alleen het tabblad Media toewijzen.

- In het tabblad **Uitvoer-/bestemmingslade toewijzen** kunt u de toewijzing van uitvoerlades (of bestemmingslades) definiëren. In de kolom Eigenschap wordt de naam van de uitvoerlade getoond die door het MicroPress PrintStation wordt gebruikt voor het soort PrintStation dat is geselecteerd in het venster Taakconversieworkflow. De lijst varieert sterk afhankelijk van het PrintStation. In de kolom Waarde kunt u kiezen uit een lijst met uitvoerlades voor de bestemmingsengine die u hebt geselecteerd in het venster Taakconversieworkflow.
- In het tabblad **Media toewijzen** kunt u de mediatoewijzing definiëren. In de kolom Eigenschap wordt de naam van het mediatype getoond die door het MicroPress PrintStation wordt gebruikt voor het soort PrintStation dat is geselecteerd in het venster Taakconversieworkflow. De lijst varieert sterk afhankelijk van het PrintStation. In de kolom Waarde kunt u kiezen uit een lijst met mediatypen voor de bestemmingsengine die u hebt geselecteerd in het venster Taakconversieworkflow.
- Klik op **OK** om het venster MicroPress toewijzen te sluiten en de toewijzingsgegevens op te slaan.
- Klik op **Annuleren** om het venster MicroPress toewijzen te sluiten en de toewijzingsgegevens te negeren.

# **MicroPress-taakbestanden converteren**

Nadat u een taakconversieworkflow hebt gemaakt, kunt u deze gebruiken om MicroPresstaakbestanden te converteren naar PDF-bestanden.

#### **MICROPRESS-TAAKBESTANDEN CONVERTEREN**

- **1 Start de toepassing Job Converter.**
- **2 Selecteer een taakconversieworkflow en klik op Start.**

Een workflow die wordt uitgevoerd, wordt aangegeven met

**3 Selecteer Openen > Invoermap.**

Microsoft Verkenner wordt geopend met de locatie van de overdrachtmap voor invoer die is toegewezen aan de geselecteerde workflow.

**4 Kopieer de PSM-taakbestanden en/of gearchiveerde taakbestanden naar de map.**

Het conversieproces wordt automatisch gestart wanneer u het eerste bestand naar de map kopieert.

Als het MicroPress-medium niet overeenkomt met een medium in Fiery Paper Catalog, wordt het conversieproces tijdelijk gestopt totdat de verkeerde combinatie van media is opgelost. Raadpleeg ["Onbekende media oplossen tijdens conversie" op pagina 46](#page-45-0) voor meer informatie.

Als u MicroPress-media wilt weergeven die aan Fiery Paper Catalog-media zijn toegewezen, selecteert u Openen > **Toegewezen media**. Elke beschikbare MicroPress-mediumingang wordt toegewezen aan een gelijkwaardige Fiery Paper Catalog-mediumingang.

Als u de bestemmingsmap voor de geconverteerde taakbestanden wilt weergeven, selecteert u Openen > **Uitvoermap**. Bij kleine bestanden verloopt het conversieproces snel en ziet u de geconverteerde bestanden in de uitvoermap mogelijk niet.

**5 Als u het conversieproces wilt onderbreken, selecteert u de workflow en klikt u op Stop.**

Een workflow die is onderbroken, wordt aangegeven met

### <span id="page-45-0"></span>**Onbekende media oplossen tijdens conversie**

Als tijdens het conversieproces een onbekend medium wordt aangetroffen, wordt u gevraagd dit op te lossen door het MicroPress-medium toe te wijzen aan een bestaand Fiery Paper Catalog-medium of door een nieuw medium in Fiery Paper Catalog te maken.

### **EEN MICROPRESS-MEDIUM TOEWIJZEN AAN EEN FIERY PAPER CATALOG-MEDIUM**

- **1 Start de toepassing Job Converter.**
- **2 Start de conversie van een MicroPress-taakbestand.**

Wanneer een MicroPress-medium niet wordt toegewezen in Fiery Paper Catalog, wordt u gevraagd het medium handmatig toe te wijzen.

- <span id="page-45-1"></span>**3 Voer een van de volgende acties uit in het venster voor handmatige toewijzing van media om het medium toe te voegen aan Fiery Paper Catalog:**
	- Selecteer Media toevoegen aan Fiery Paper Catalog.

De MicroPress-mediumnaam worden toegevoegd aan Fiery Paper Catalog met dezelfde kenmerken. U kunt de mediumkenmerken niet wijzigen.

• Selecteer een bestaande Fiery Paper Catalog-mediumingang in de lijst met beschikbare mediumingangen.

De lijst toont alleen de compatibele mediumingangen. Nadat u een bestaand Fierymedium hebt geselecteerd, wordt het MicroPress-medium er vervolgens aan toegewezen.

**4 Schakel het selectievakje Toewijzen voor alle toekomstige taken in om het MicroPressmedium altijd toe te wijzen aan het opgegeven Fiery-medium.**

Als u de mediumtoewijzing alleen voor de huidige taak wilt gebruiken, moet u deze optie niet selecteren.

**5 Als u klaar bent, klikt u op Media toewijzen.**

De taak wordt verder verwerkt in het conversieproces.

Als u in stap [3](#page-45-1) ervoor hebt gekozen om een nieuw medium toe te voegen aan Fiery Paper Catalog, wordt het MicroPress-medium er aan toegevoegd.

Als u in stap [3](#page-45-1) ervoor hebt gekozen om het medium toe te wijzen aan een bestaand Fiery Paper Catalog-medium, wordt het MicroPress-medium toegewezen aan het opgegeven medium in Fiery Paper Catalog.

#### **MicroPress-media verwijderen uit Toegewezen media**

U kunt een MicroPress-medium verwijderen als u dit niet nodig hebt of niet wilt toewijzen aan een Fiery Paper Catalog-medium.

**OPMERKING:** U moet het medium ook verwijderen uit Fiery Paper Catalog op de Fiery-server. Raadpleeg de documentatie van de Fiery-server voor meer informatie.

#### **EEN MICROPRESS-MEDIUM VERWIJDEREN**

- **1 Start de toepassing Job Converter.**
- **2 Selecteer Openen > Toegewezen media.**
- **3 Selecteer het MicroPress-medium dat u wilt verwijderen en klik op Remove (Verwijderen).**
- **4 Sluit het venster Toegewezen media.**

# **Geconverteerde MicroPress-taakbestanden afdrukken**

Nadat een MicroPress-taakbestand is geconverteerd, wordt het uit de uitvoermap verwijderd en verzonden naar de Fiery-server of Fiery Central-server om te worden afgedrukt. De bestemming wordt bepaald door de instellingen in de uitvoermap.

Raadpleeg de help van Command WorkStation voor meer informatie over Fiery JDF-taken.

#### **EEN GECONVERTEERD TAAKBESTAND AFDRUKKEN**

- **1 Klik met de rechtermuisknop op een JDF-taak in de lijst Geblokkeerd in Command WorkStation voor de Fiery Central-server of Fiery-server.**
- **2 Selecteer JDF-instellingen.**
- **3 Als bij de taakmedia een mediatype wordt weergegeven dat niet is toegewezen, selecteert u Toevoegen/toewijzen aan papiercatalogus of selecteert u een mediatype uit de beschikbare instellingen in de lijst Toewijzen aan papiercatalogus.**
- **4 Klik op OK om het venster JDF-instellingen te sluiten en de taak af te drukken.**